# **MANUAL DE USUARIO BOLSA DE EMPLEO DE FAISEM**

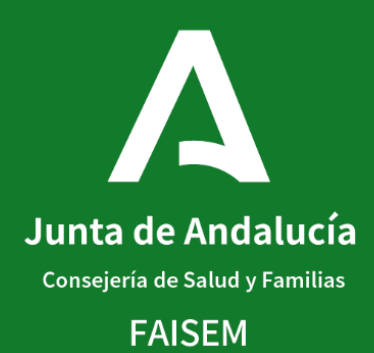

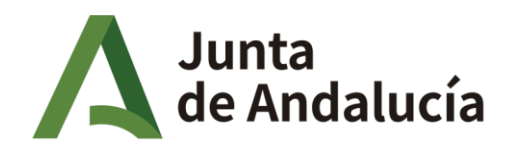

Fundación Pública Andaluza para la<br>Integración Social de Personas con<br>Enfermedad Mental. FAISEM

# **CONTENIDO**

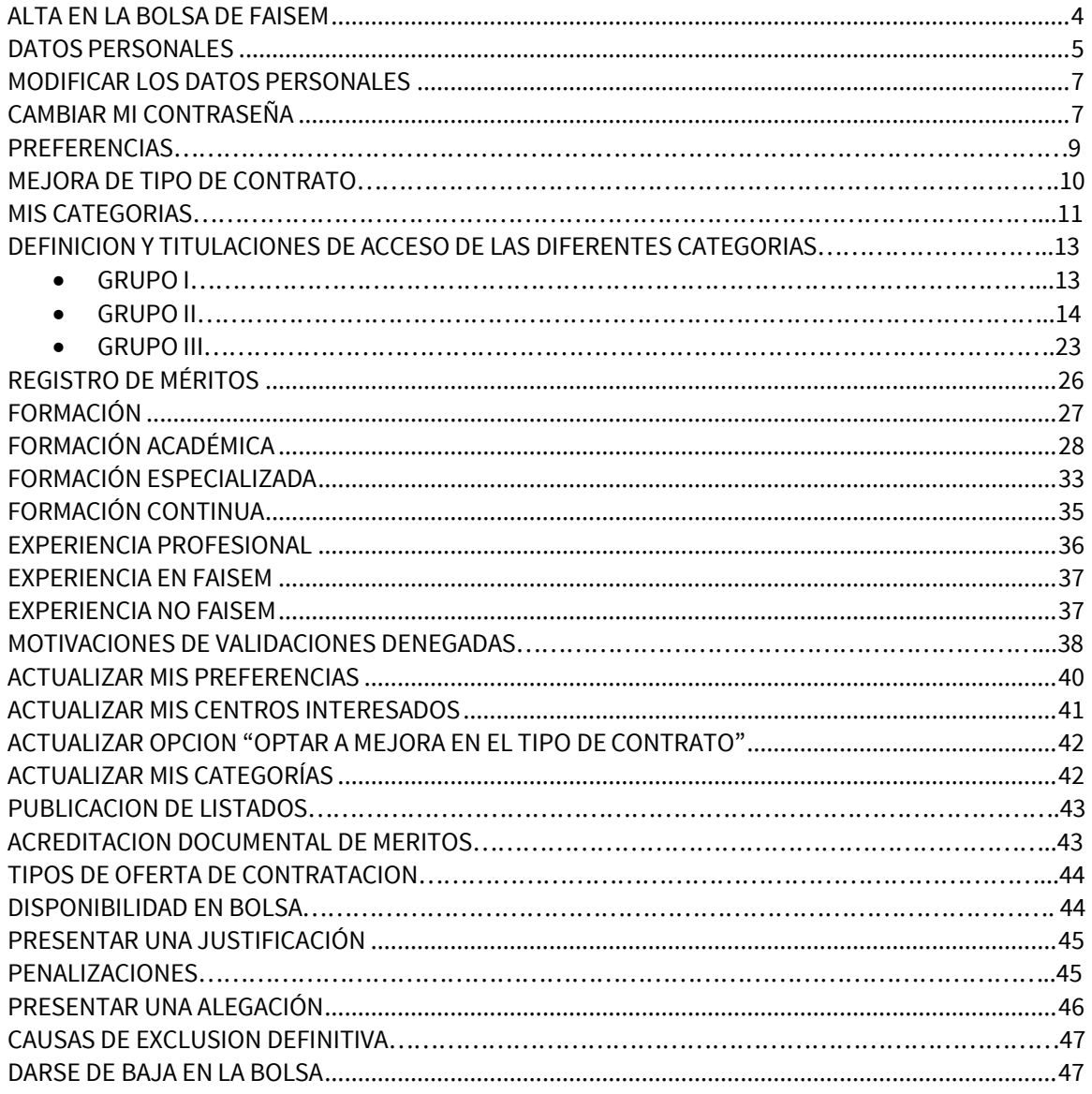

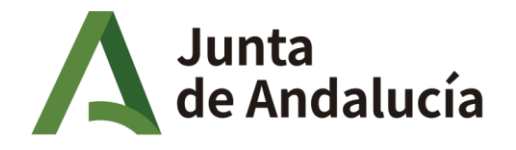

Fundación Pública Andaluza para la<br>Integración Social de Personas con **Enfermedad Mental. FAISEM** 

## **ÍNDICE DEILUSTRACIONES**

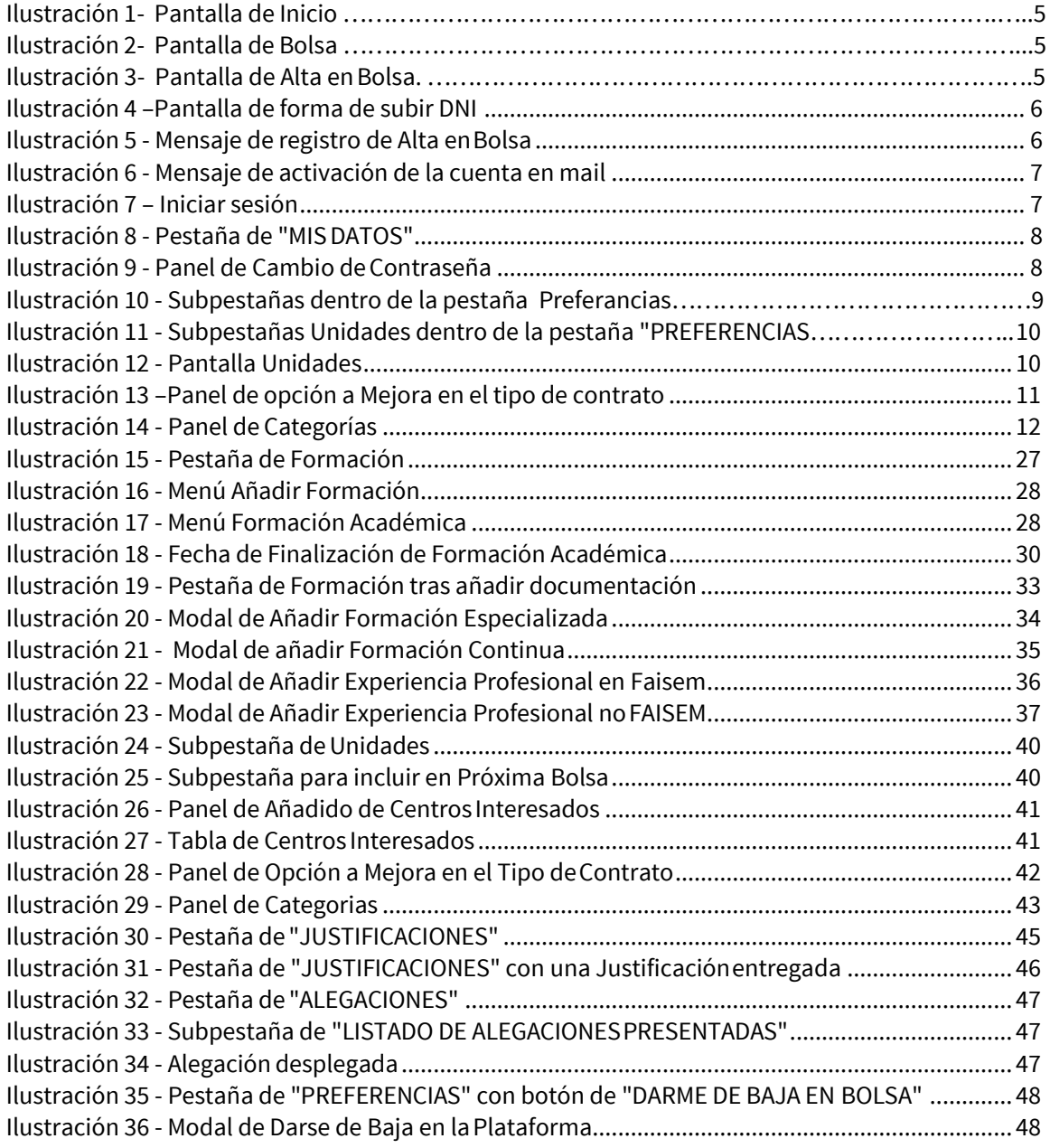

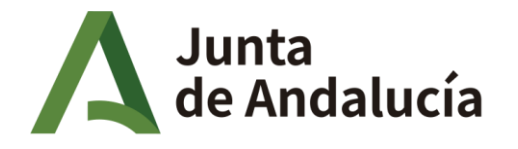

#### <span id="page-3-0"></span>**ALTA EN LA BOLSA DE FAISEM**

Antes de inscribirse en la bolsa, se le aconseja leer detenidamente el **manual de usuario**, la **Normativa** y **los requisitos** para saber si cumple con las condiciones establecidas para optar a alguna categoría de nuestro catálogo de puestos.

Para acceder a la página de la bolsa de empleo, debe entrar en el enlace https://bolsaempleo.faisem.es. Una vez dentro, le aparecerá una primera pantalla de inicio **"Ilustración 1".** En ésta pantalla de inicio se contempla la zona púbica:

#### Zona Pública:

En la parte superior aparece las pestañas de la información necesaria relacionada con su funcionamiento. INICIO, MANUAL, NORMATIVA, BAREMOS Y RESULTADOS.

En la parte frontal aparece una nueva pestaña requisitos, en esta se recoge sólo los requisitos que deben cumplir los aspirantes. el resto de pestaña son iguales a las de la parte superior.

#### Zona Privada:

Manual

La zona privada comienza con la inscripción de la persona candidata que facilitará los datos requeridos y establecerá una contraseña ya que el perfil del usuario será el DNI.

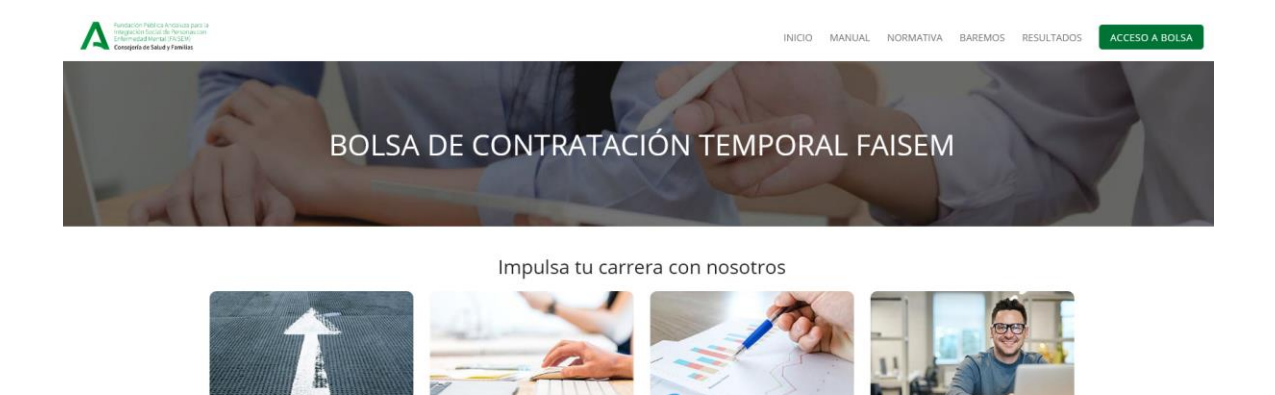

*Ilustración 1 - Pantalla de Inicio*

Baremos

Requisitos

Una vez leído, podrá iniciar el proceso de inscripción en la bolsa pulsando el botón de "ACCESO A BOLSA", éste le llevará a una nueva pantalla **"Ilustración 2"**.

Resultados

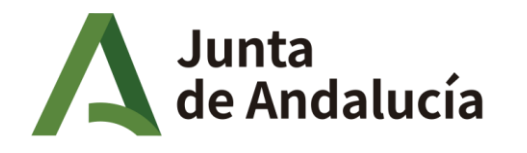

Fundación Pública Andaluza para la Integración Social de Personas con **Enfermedad Mental. FAISEM** 

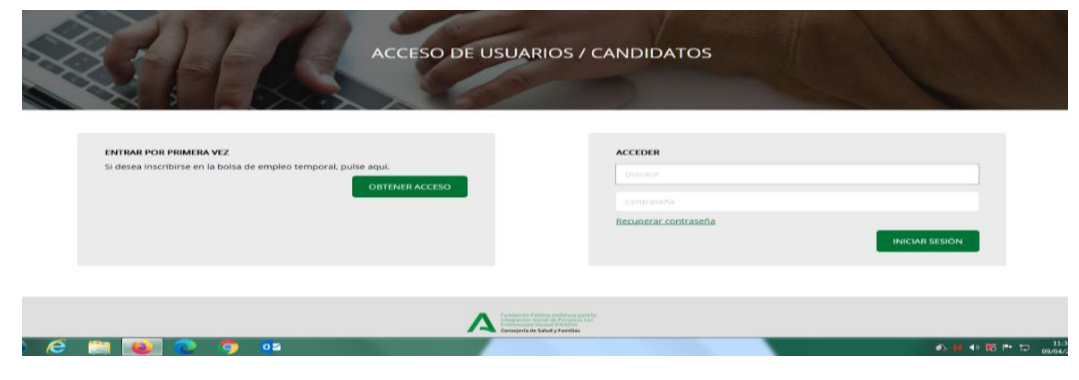

*Ilustración 2 - Pantalla de Acceso a la Bolsa*

# **DATOS PERSONALES**

Cuando se acceda por primera vez, habrá que pulsar en el botón de la izquierda denominado "OBTENER ACCESO" *y* este le llevará a una pantalla a rellenar de Datos del Candidato "Ilustración 3".

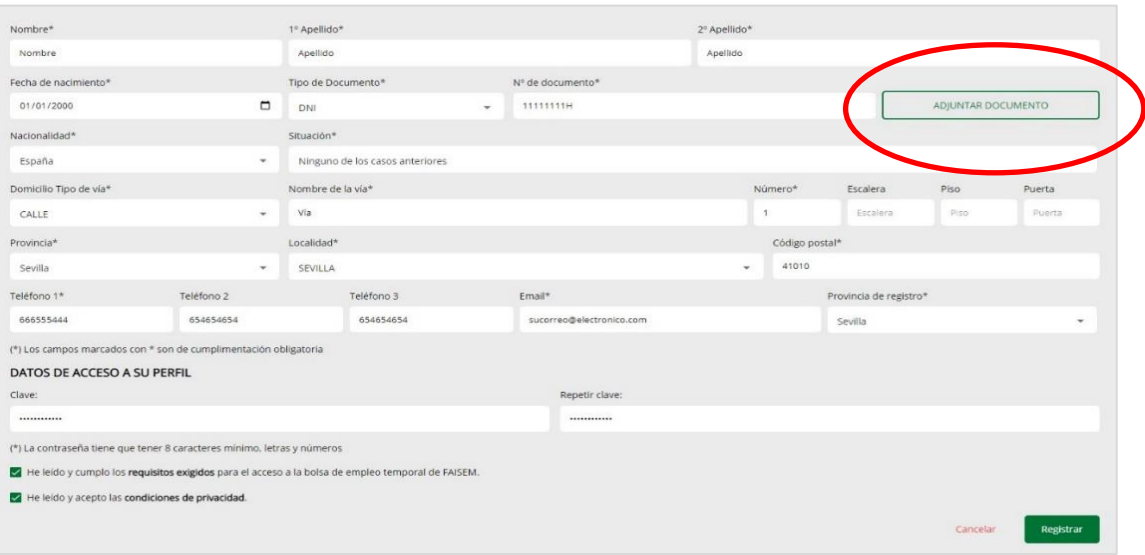

*Ilustración 3- Pantalla de Alta enBolsa*

Todos los campos con "\*" son obligatorios.

Será obligatorio adjuntar en este paso, un archivo que acredite su identidad con el **DNI o NIE (por ambas caras)** pulsando el botón de "ADJUNTARDOCUMENTO".

Se rechazarán aquellos DNI que no estén debidamente subido en la forma correcta, con buena calidad y en vigor a la fecha de la inscripción en la bolsa.

**Para los candidatos con discapacidad será además obligatorio adjuntar en este paso, el documento acreditativo y en vigor de la condición de discapacidad, al efecto de ser valorado en el momento procesal oportuno.**

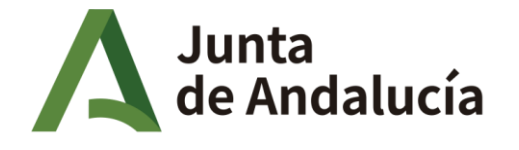

- *No se admitirán Pasaportes.*

Escaneado del documento DNI y Carnet de conducir para subir a la plataforma . Incluir documento acreditativo de discapacidad (si fuese el caso) a continuación de éstos.

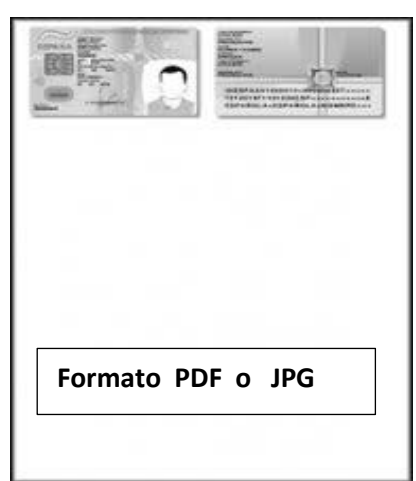

 FORMA CORRECTA DE SUBIR DNI Preferiblemente todo en color.

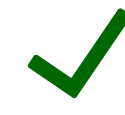

*Ilustración 4- Pantalla de Subida de DNI*

Los motivos del estado de "DENEGADO" para el DNI o NIE presentado de forma incorrecta, pueden ser los siguientes:

- Documento no coincidente:  $N^{\circ}$  DNI con letra, fechas, o nombre y apellidos que no son exactamente como lo determina el carnet.
- Documento incompleto (2 caras).: Le falta subir alguna cara del documento.
- Documento no legible: Se aprecia borroso , movido, pixelado, reducido…no hace posible verificarlo.
- Documento cortado: No aparece el documento en su totalidad delimitado por sus lados correctamente y le falta un trozo.

Una vez rellenados sus datos y *leído y aceptado que cumple con los requisitos exigidos y las condiciones de privacidad*, puede finalizar el registro pulsando el botón de"REGISTRAR".

Si el proceso se ha completado con éxito, le aparecerá un mensaje informándole de ello y se le enviará un correo electrónico que tendrá que confirmar para que finalice suinscripción.

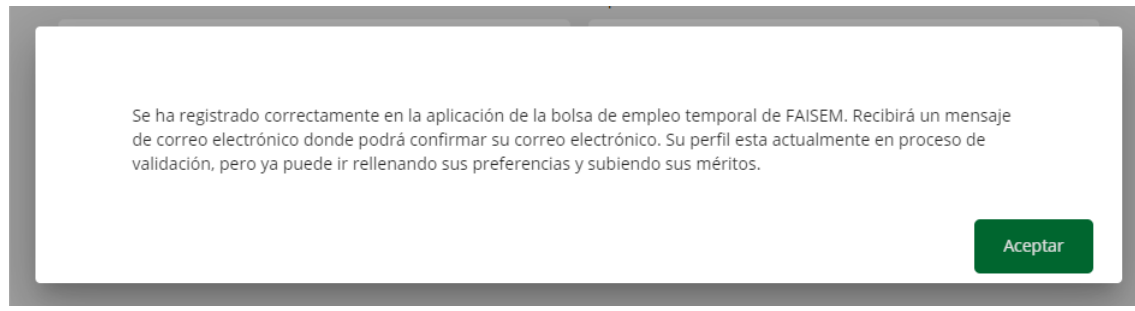

<span id="page-5-0"></span>*Ilustración 5 - Mensaje de Confirmación de registro enBolsa*

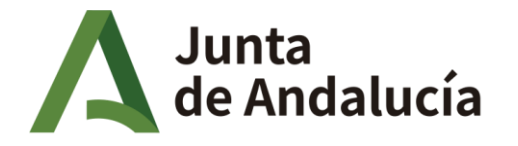

Fundación Pública Andaluza para la Integración Social de Personas con **Enfermedad Mental. FAISEM** 

El correo que a confirmar para la activación corresponde con la siguiente pantalla:

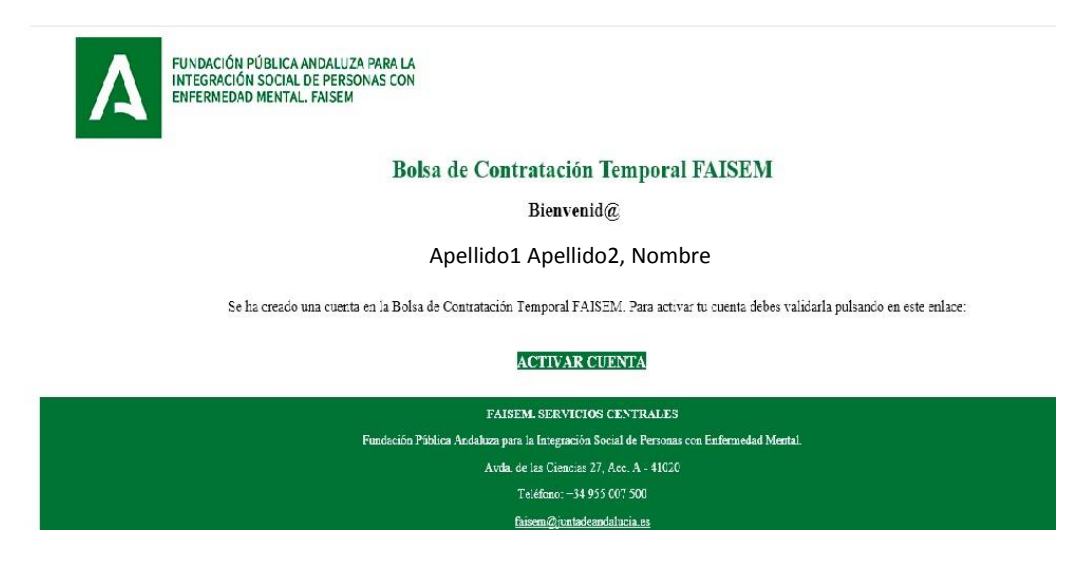

*Ilustración 6 - Mensaje de Activación de Alta enBolsa*

Una vez activada la cuenta según el mensaje, deberá acceder a la plataforma mediante su DNI y la contraseña que eligió para ello. Y así pulsar el botón de **"INICIAR SESIÓN".**

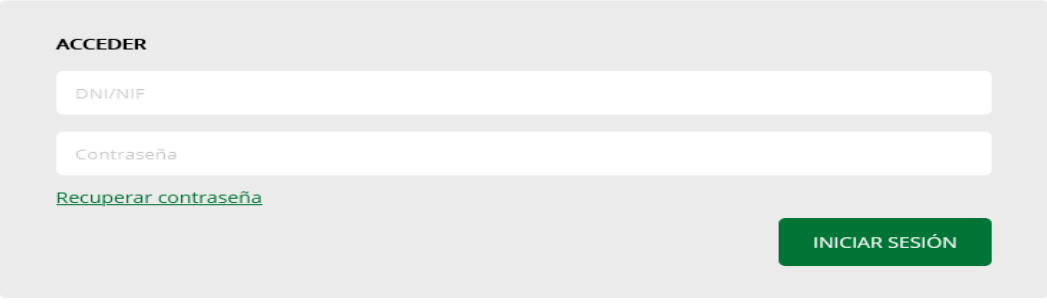

*Ilustración 7.- Iniciar sesión*

Mediante ésta entrada, pasará a la Zona privada y le aparecerá la pantalla de la "ilustración 8". PESTAÑA MIS DATOS, dónde simplemente guardará los datos introducidos anteriormente en el proceso de registro o puede proceder a modificarlos si se considera conveniente.

#### **MODIFICAR LOS DATOSPERSONALES**

Cuando acceda a la pestaña "MIS DATOS", ahí verá los datos personales registrados anteriormente. Algunos de esos datos no podrán editarse ya que es información que no puede variar.

<span id="page-7-0"></span>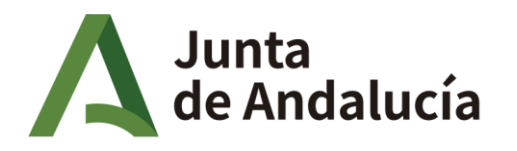

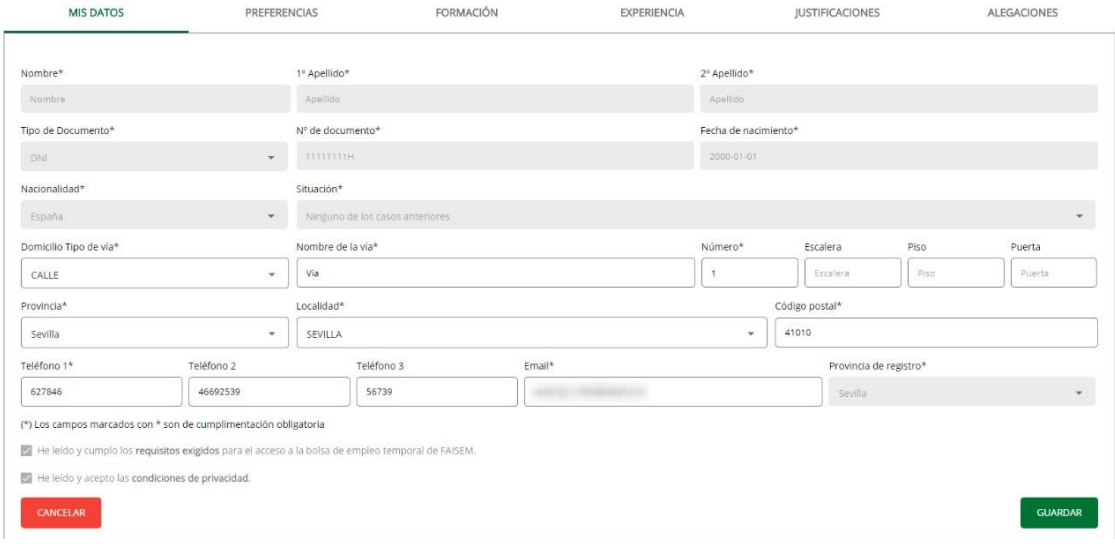

*Ilustración 8 - Pestaña de "MISDATOS"*

<span id="page-7-1"></span>Modifique los campos que desee cambiar. Una vez que se modifiquen, podremos guardarlos pulsando el botón"GUARDAR". Y le aparecerá el mensaje que deberá Aceptar.

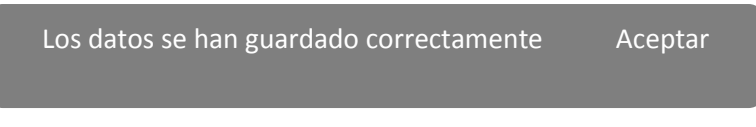

En la parte baja de ésta ventana, tiene la opción de *modificar la contraseña.*

### **CAMBIAR MICONTRASEÑA**

En el mismo, tendrá que introducir su nueva contraseña, que debe de cumplir unos requisitos mínimos de seguridad que se detallan en el mismo. Se introducirá dos veces y se pulsará el botón "CAMBIAR CONTRASEÑA. (Ilustración 9).

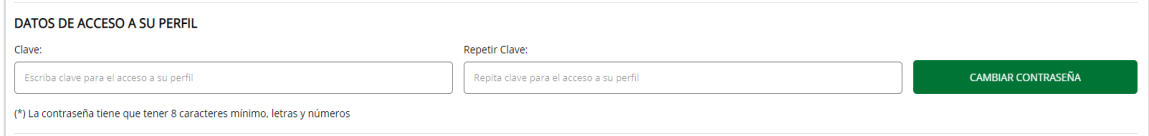

*Ilustración 9 - Panel de Cambio deContraseña*

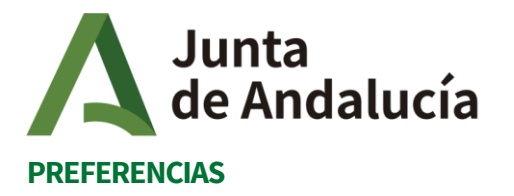

#### Dentro de la pestaña "PREFERENCIAS" hay 3Subpestañas:

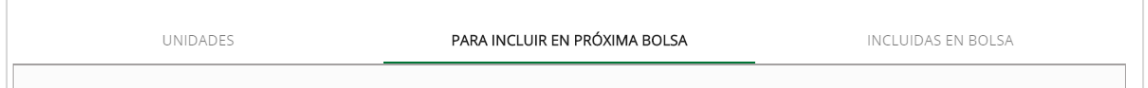

*Ilustración 10 - Subpestañas dentro de la pestaña "PREFERENCIAS"*

En la pestaña "**UNIDADES**", el candidato podrá seleccionar a qué centros o recursos quiere presentarse como candidato. (Ilustración 10 y 11).

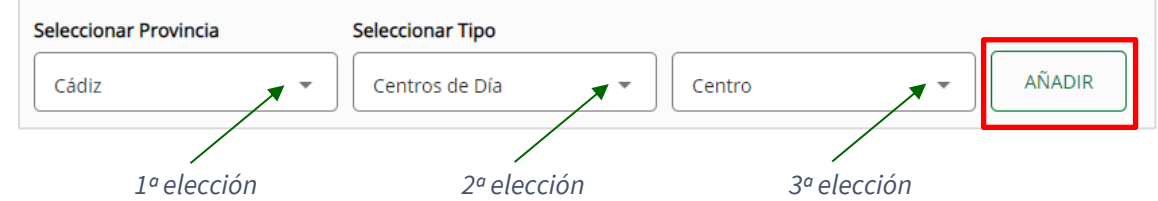

*Ilustración 11 - SubpestañasUnidades dentro de la pestaña "PREFERENCIAS"*

Sólo tiene que seleccionar primeramente la "*Provincia*" que filtrará los "Tipos *de Centros*" y seguidamente, los "Centros".

Una vez rellenos los 3 campos, podrá con el botón "AÑADIR" realizar la selección deseada. (Ilustración 11).

La persona candidata puede incluir tantas provincias, centros y tipos de centros, como desee.

También existe la selección "todos" y la posibilidad de eliminar luego.

Tras añadir, el centro o los centros deseados, podrá visualizar los cambios realizados en la zona señalizada en rojo de la siguiente ilustración.

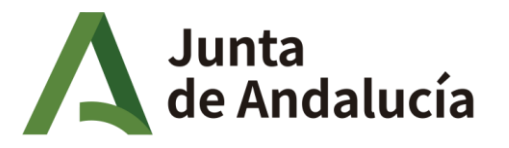

Fundación Pública Andaluza para la Integración Social de Personas con **Enfermedad Mental. FAISEM** 

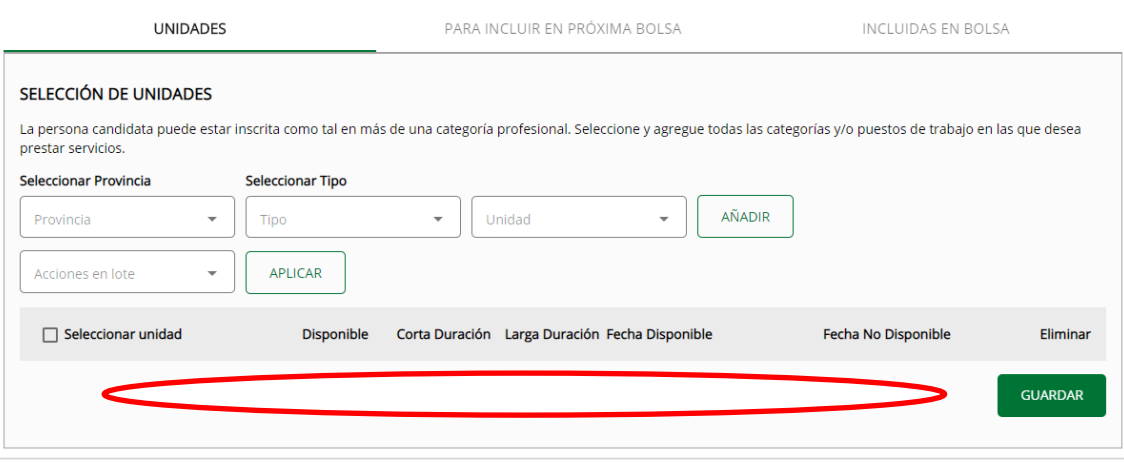

*Ilustración 12- Pantalla de Unidades*

Deberán estar ACTIVADOS o SELECCIONADOS una de las opciones de los campos (unidad y duración) que aparecen:

#### **Unidad:**

disponible no disponible

#### **Duración:**

corta duración larga duración Ambas.

Si la persona candidata **no selecciona ninguna preferencia**, es decir, no cuenta con ningún apunte en la zona señalizada en rojo (véase imagen superior), ocurriría lo siguiente:

 No sería tenida en cuenta por la plataforma y por lo tanto, no aparecería como persona candidata en ningún listado con opción a contratación. Aparecería como EXCLUIDO, hasta que dicho error se subsane.

**IMPORTANTE: Nunca olvidar GUARDAR** para que lo introducido se registre.

# **OPCION "OPTAR A MEJORA EN EL TIPO DE CONTRATO"**

GUARDAR

En la pestaña "PARA INCLUIR EN PROXIMA BOLSA" se mostrarán las categorías y si se quiere optar a mejorar el tipo de contrato.

Un candidato/a que está trabajando en FAISEM no puede ser llamado para nuevos contratos mientras se encuentre su contrato activo.

La excepción sería que el candidato/a esté trabajando en un contrato de corta duración y tenga establecido en sus preferencias la opción de larga duración como mejora de empleo ya que el programa por considera por defecto la opción negativa.

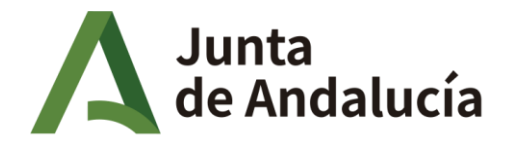

Fundación Pública Andaluza para la Integración Social de Personas con **Enfermedad Mental. FAISEM** 

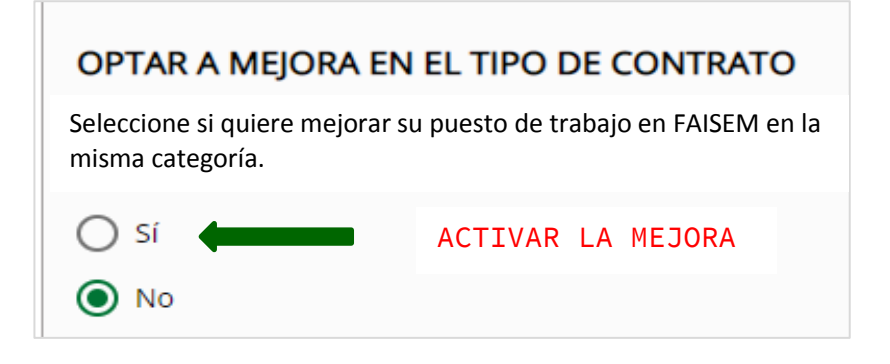

*Ilustración 13 - Panel de Opción a Mejora en el Tipo deContrato*

Esta elección puede ser modificada por la persona candidata de nueva inscripción en la bolsa hasta el corte de ella en la fecha establecida.

Para el resto de las personas candidatas ya activas y en listado, dicho cambio, se realizaría en la pestaña "para incluir en próxima bolsa" y se harían efectivos los nuevos apuntes y variaciones al corte correspondiente ya que los vigentes quedan inamovibles.

# **MISCATEGORÍAS**

**IMPORTANTE: este apartado, no puede quedarse si rellenar.**

- 1. **Vaya al apartado de definición y titulaciones de acceso de las categorías.**
- 2. Una vez que haya observado que cumple con lo exigido, reflexione a cuáles quiere optar.
- 3. Si cumple los requisitos para dicha/s categoría/s, seleccione de las categorías disponibles (cuadro de la izquierda), los puestos en los que desea participar. (Ilustración 14).
- 4. DEBE HACER COINCIDIR las categorías que elige en las preferencias, con las categorías que introducirá posteriormente en la pestaña de Formación, que incluye formación académica, formación especializada (si hubiese ya que se solicita exclusivamente para el grupo I) y formación continua.
- 5. Adjunte la documentación acreditativa para cada categoría conforme vaya realizando los apuntes.
- 6. Siga el mismo procedimiento para introducir la experiencia laboral, y así conseguir una coherencia correcta. Vida laboral + certificado de servicios prestados de la entidad.
- 7. No olvide guardar cada vez que realice un apunte para que se registre debidamente.

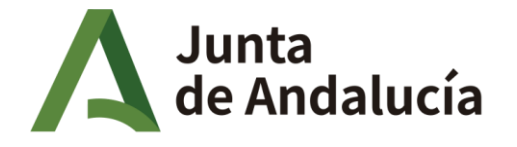

La plataforma de la Bolsa de contratación Temporal de Faisem, incluye las categorías y/o puestos de trabajo que más abajo se detallan.

Sólo hay una única inscripción en la que se señalarán **CADA UNA** de las categorías o puestos en los que desea prestar servicios.

Se debe añadir y adjuntar la documentación para **cada una de ellas.** Es decir, cada categoría deberá estar documentada según los requisitos exigidos para cada puesto y definidos en esta guía para ello ya que generan diferentes listados según las elecciones.

Se dividen en 3 grupos: GRUPO I (Personal Técnico), GRUPO II (Personal Medio) y GRUPO III (Personal de apoyo).

En la pestaña "PARA INCLUIR EN PROXIMA BOLSA" se mostrarán las categorías disponibles para incluir en la siguiente bolsa.

Para modificarlas tendremos dos cajetillas:

- 1. Categorías disponibles. (cuadro a la izquierda).
- 2. Categoríasalas que queremosoptar. (cuadro a la derecha.)

Para pasar categorías de una cajetilla a otra, sólo tendremos que seleccionarla y pulsar el botón Añadir o Quitar según la opción deseada.

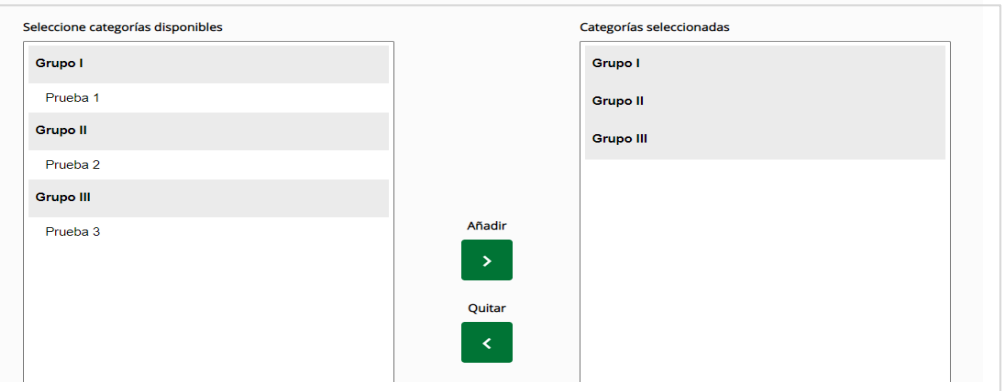

*Ilustración 14 - Panel de Categorías*

Estas categorías pueden ser modificadas o actualizadas por las personas candidatas.

- "INCLUIDA EN BOLSA": En esta pestaña se mostrarán las preferencias que están en vigor actualmente hasta el corte de bolsa.

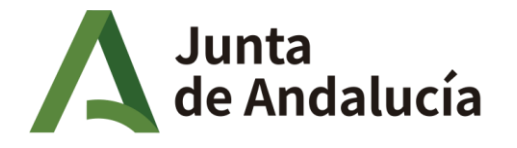

Una vez, realizado dicho corte, no se pueden variar para la bolsa que ha realizado el cierre.

Las modificaciones ya serían tenidas en cuenta para la siguiente apertura de bolsa.

- "PARA INCLUIR EN LA PRÓXIMA BOLSA": En esta pestaña aparecerán las preferencias que se modifiquen tras corte en labolsa.

La persona candidata que no seleccione ninguna categoría, no podrá ser valorada debidamente por un Administrador/a y por lo tanto aparecería como excluido en los listados hasta subsanar dicho error.

### **DEFINICION Y TITULACIONES DE ACCESO PARA LAS CATEGORÍAS**

La definición o funciones de cada categoría pertenecientes a estos Grupos, están establecidas y reflejadas en el Convenio Colectivo de Faisem vigentes. (BOJA 229 de 27/11/2006), en su Capítulo II. Art. 14.

*La titulación exigida como requisito para poder OPTAR Y/O ACCEDER a un puesto en FAISEM, NO PUNTUA.*

*Contar con una titulación superior a la exigida, no siempre habilita para el desempeño de puestos o categorías inferiores.*

*Se valorará estar en posesión de otra titulación académica a la requerida de igual o nivel superior siempre que la misma esté relacionada con las competencias de dicha categoría.*

#### **1. GRUPO I.**

a) **Titulado Grado Superior**. La titulación académica exigida para este puesto/categoría es de *Licenciado/a Universitario (Titulaciones Superiores antes del plan Bolonia (5 años) o el equivalente actualmente en titulación de Grado Universitario a esos.*

Se deberán estar en posesión del **título expedido**, con la certificación supletoria provisional (válido sólo temporalmente 1 año según el RD 1002/2010 de 5 de agosto), la credencial de homologación o equivalencia por el Ministerio de Educación.

*b)* **Titulado Grado Medio**. La titulación académica exigida para este puesto/categoría es de *Diplomado/a Universitario Titulaciones Universitarias de 3 años antes del plan Bolonia o el equivalente actualmente en titulación de Grado Universitario a esos.*

Se deberán estar en posesión del **título expedido**, con la certificación supletoria provisional (válido sólo temporalmente 1 año según el RD 1002/2010 de 5 de agosto), la credencial de homologación o equivalencia por el Ministerio de Educación.

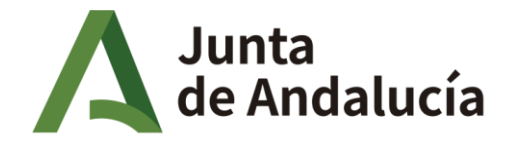

*c)* **Técnico de Personal**. La titulación académica exigida para este puesto/categoría es de Licenciado/a o *Diplomado/a Universitario (antes del plan Bolonia) o el equivalente de igual nivel en Grado Universitario actual.*

Se deberán estar en posesión del **título expedido**, con la certificación supletoria provisional (válido sólo temporalmente 1 año según el RD 1002/2010 de 5 de agosto), la credencial de homologación o equivalencia por el Ministerio de Educación.

- *d)* **Técnico Prevención de Riesgos Laborales**. La titulación académica exigida para este puesto/categoría es por 2 accesos distintos, el *Grado en Prevención o Titulación Universitaria de Ciencias + el Máster en Prevención.*
	- *Grado en Prevención y Seguridad Integral.*
	- *Licenciado/a, Diplomado/a Universitario en la rama de Ciencias + el Máster en Prevención de Riesgos Laborales.*

Se deberán estar en posesión del **título expedido**, con la certificación supletoria provisional (válido sólo temporalmente1 año según el RD 1002/2010 de 5 de agosto), la credencial de homologación o equivalencia por el Ministerio de Educación.

*e)* **Jefe Administrativo.** La titulación académica exigida para este puesto/categoría es de *Diplomado/a Universitario rama de Administración (Titulaciones Universitarias de 3 años antes del plan Bolonia) o el equivalente actualmente en titulación de Grado Universitario a ellos.* 

Se deberán estar en posesión del **título expedido**, con la certificación supletoria provisional (válido sólo temporalmente 1 año según el RD 1002/2010 de 5 de agosto), la credencial de homologación o equivalencia por el Ministerio de Educación.

**NOTA IMPORTANTE: Las titulaciones o certificaciones expedidas en lenguas cooficiales, deberán estar traducidas al CASTELLANO de forma válida.** 

### **2.-GRUPO II.**

#### Para acceder a las categorías de:

- *Monitor/a Residencial*
- *Monitor/a Ocupacional*
- *Monitor/a Sociocultural*

Además, es obligatorio acreditar **UNA** de las **Titulaciones o Certificado Profesional** que se indica en la Resolución publicada en BOJA 136 de 16 de julio de 2018 donde se establecen los requisitos de acreditación de la cualificación profesional de personas cuidadoras en centros o instituciones sociales.

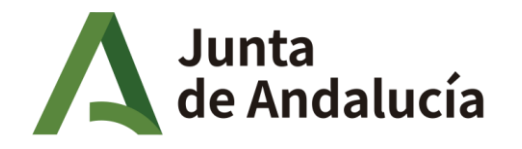

Fundación Pública Andaluza para la Integración Social de Personas con **Enfermedad Mental. FAISEM** 

#### **CERTIFICACIONES Y TITULACIONES DE ACCESO DIRECTO SEGÚN BOJA 136 de 16 de julio de 2018 PARA MONITORES**

- **Certificado de Profesionalidad de Atención Sociosanitaria a Personas Dependientes en Instituciones Sociales.** (Nivel 2. Según Real Decreto 1368/2007 de 19 de octubre)
- **Técnico/a en Atención Sociosanitaria**
- **Técnico/a en Cuidados Auxiliares de Enfermería**
- **Técnico/a Auxiliar de Enfermaría**
- **Técnico/a Auxiliar de Clínica**
- **Técnico/a Auxiliar de PsiquiatrÍa**
- **Técnico/a en Atención a Personas en Situaciones de Dependencia**
- **Técnico/a Especialista Educador Disminuidos Psíquicos**
- **Técnico/a Superior Integración Social**

#### **TITULACIONES DE LA RAMA QUE NECESITAN EL ACCESO DIRECTO Y PUNTUARIAN ADICIONALMENTE**

- Bachiller/Bachillerato/BUP
- Diplomatura/Grado Educación social
- Diplomatura/Grado Trabajo social
- Diplomatura/Grado Maestro
- Diplomatura/Grado Enfermería
- Licenciatura/Grado Psicología
- Licenciatura/Grado Pedagogía
- Licenciatura/Grado Terapia ocupacional
- Licenciatura/Grado Psicopedagogía

**NOTA:** Las personas candidatas que se presenten sin titulación denominada como de "acceso directo", para éste grupo, quedarán excluidas por no cumplir los requisitos exigidos de la bolsa de contratación temporal y legislación vigente al respecto para la categoría de monitores.

> *a)* **Monitor Residencial.** Las titulaciones académicas o certificaciones profesionales **exigidas** para este puesto/categoría son del nivel del *Ciclo Formativo de Grado Medio, Superior o equivalente.*

Serán **válidas** para acceder, alguna de las siguientes:

- -Certificado de Profesionalidad de Atención Sociosanitaria a Personas Dependientes en Instituciones Sociales. (Nivel 2. Según Real Decreto 1368/2007 de 19 de octubre)
- -Técnico/a en Atención Sociosanitaria
- -Técnico/a en Cuidados Auxiliares de Enfermería
- -Técnico/a Auxiliar de Enfermaría
- -Técnico/a Auxiliar de Clínica
- -Técnico/a Auxiliar de PsiquiatrÍa
- -Técnico/a en Atención a Personas en Situaciones de Dependencia
- -Técnico/a Especialista Educador Disminuidos Psíquicos
- -Técnico/a Superior Integración Social

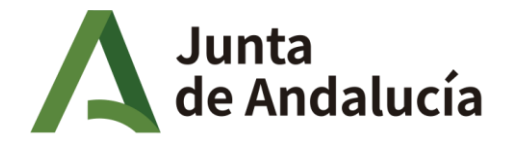

Fundación Pública Andaluza para la Integración Social de Personas con **Enfermedad Mental. FAISEM** 

Si la persona candidata, *además*, está en posesión de otra titulación **distinta** a la del requisito exigido como acceso, ya sea del mismo nivel académico o superior, siempre que la misma esté **relacionada con las competencias** de dicha categoría a la que opta, será puntuable por la plataforma según los baremos establecidos para este grupo de categoría.

Se deberán estar en posesión del **título expedido**, con la certificación supletoria provisional o documento 046 de pago de tasas (válida sólo temporalmente), la credencial de homologación o equivalencia por el Ministerio de Educación.

Los certificados profesionales tienen que estar expedidos en su totalidad (título) o solicitud de expedición al organismo correspondiente.

*b)* **Monitor/a Ocupacional.** Las titulaciones académicas o certificaciones profesionales **exigidas** para este puesto/categoría son del nivel del *Ciclo Formativo de Grado Medio, Superior o equivalente.*

Serán **válidas** para acceder, alguna de las siguientes:

- -Certificado de Profesionalidad de Atención Sociosanitaria a Personas Dependientes en Instituciones Sociales. (Nivel 2. Según Real Decreto 1368/2007 de 19 de octubre)
- -Técnico/a en Atención Sociosanitaria
- -Técnico/a en Cuidados Auxiliares de Enfermería
- -Técnico/a Auxiliar de Enfermaría
- -Técnico/a Auxiliar de Clínica
- -Técnico/a Auxiliar de PsiquiatrÍa
- -Técnico/a en Atención a Personas en Situaciones de Dependencia
- -Técnico/a Especialista Educador Disminuidos Psíquicos
- -Técnico/a Superior Integración Social

Las titulaciones y las certificaciones válidas, son las especificadas como tal de *acceso directo*.

Si la persona candidata, *además*, está en posesión de otra titulación **distinta** a la del requisito exigido como acceso, ya sea del mismo nivel académico o superior, siempre que la misma esté relacionada con las competencias de dicha categoría a la que opta, será puntuable por la plataforma según el baremo establecido para este grupo de categoría.

Se deberán estar en posesión del título expedido, con la certificación supletoria provisional o documento 046 de pago de tasas (válido sólo temporalmente), la credencial de homologación o equivalencia por el Ministerio de Educación.

 Los certificados profesionales tienen que estar expedidos en su totalidad (título) o solicitud de expedición al organismo correspondiente.

Las titulaciones de las ramas ocupacionales como adicionales al acceso y puntuables, son las que se detallan a continuación como *preferibles,* pero no únicas:

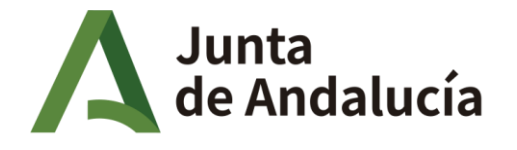

Fundación Pública Andaluza para la Integración Social de Personas con **Enfermedad Mental. FAISEM** 

### **CERTIFICACIONES Y TITULACIONES DE RAMA OCUPACIONAL QUE PUNTUARIAN ADICIONALMENTE**

- Técnico/a Textil, Confección y Piel
- Técnico/a en Confección y Moda
- Técnico/a en Confección
- Técnico/a en Jardinería
- Técnico/a en Jardinería y Floristería
- Técnico/a Auxiliar en Instalaciones y Mantenimiento de Jardines.
- Técnico/a en Encuadernación y Manipulados de Papel y Cartón.
- Técnico/a Auxiliar en Encuadernación
- Técnico/a Superior en Producción en Industrias de Artes Gráficas.
- Técnico/a Auxiliar en Albañilería
- Técnico/a Auxiliar en Construcción
- Técnico/a en Construcción
- Técnico/a Auxiliar en Madera
- Técnico/a Auxiliar en Carpintería y Mueble
- Técnico/a en Carpintería y Mueble
- Técnico/a en Impresión Gráfica
- Técnico/a en Pos impresión y Acabados Gráficos
- Técnico/a Superior en Diseño y Gestión de la Producción Gráfica.
- Técnico/a Especialista en Madera
- Técnico/a Especialista en Encuadernación
- Técnico/a Superior en Artes Plásticas
- Técnico/a Especialista en Informática
- Técnico/a Superior en Administración de Sistemas Informáticos/ y Redes
- Técnico Superior en Desarrollo de Aplicaciones Informáticas/ Multiplataforma.
- *c)* **Monitor/a Sociocultural.** Las titulaciones académicas o certificaciones profesionales **exigidas** para este puesto/categoría son del nivel del *Ciclo Formativo de Grado Medio, Superior o equivalente.*

Serán **válidas** para acceder, alguna de las siguientes:

- -Certificado de Profesionalidad de Atención Sociosanitaria a Personas Dependientes en Instituciones Sociales. (Nivel 2. Según Real Decreto 1368/2007 de 19 de octubre)
- -Técnico/a en Atención Sociosanitaria
- -Técnico/a en Cuidados Auxiliares de Enfermería
- -Técnico/a Auxiliar de Enfermaría
- -Técnico/a Auxiliar de Clínica
- -Técnico/a Auxiliar de PsiquiatrÍa
- -Técnico/a en Atención a Personas en Situaciones de Dependencia
- -Técnico/a Especialista Educador Disminuidos Psíquicos
- -Técnico/a Superior Integración Social

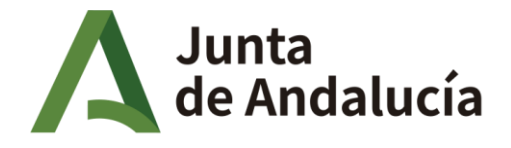

Fundación Pública Andaluza para la Integración Social de Personas con **Enfermedad Mental. FAISEM** 

Si la persona candidata, *además*, está en posesión de otra titulación **distinta** a la del requisito exigido como acceso, ya sea del mismo nivel académico o superior, siempre que la misma esté relacionada con las competencias de dicha categoría a la que opta, será puntuable por la plataforma según el baremo establecido para este grupo de categoría.

Se deberán estar en posesión del título expedido o documento 046 de pago de tasas (válido sólo temporalmente), con la certificación supletoria provisional, la credencial de homologación o equivalencia por el Ministerio de Educación.

Los certificados profesionales tienen que estar expedidos en su totalidad (título) o solicitud de expedición al organismo correspondiente.

#### **CERTIFICACIONES Y TITULACIONES DE RAMA SOCIOCULTURAL QUE PUNTUARIAN ADICIONALMENTE**

- Técnico/a Especialista en Actividades
- Socioculturales.
- Técnico/a Superior en Animación Sociocultural.
- Técnico/a Superior en Animación Sociocultural y Turística.
- Técnico/a Superior en Acondicionamiento Físico.
- Técnico/a Superior en Enseñanza y Animación Sociodeportiva.
- *a)* **Monitor/a de Cocina.** Las titulaciones académicas o certificaciones profesionales **exigidas** para este puesto/categoría son las del nivel del *Ciclo Formativo de Grado Medio, Superior o equivalente en la rama de Cocina y/o Hostelería.*

Si la persona candidata, *además*, está en posesión de otra titulación **distinta** a la del requisito exigido como acceso, ya sea del mismo nivel académico o superior, siempre que la misma esté relacionada con las competencias de dicha categoría a la que opta, será puntuable por la plataforma según el baremo establecido para este grupo de categoría.

Se deberán estar en posesión del **título expedido**, con la certificación supletoria provisional o documento 046 de pago de tasas (válido sólo temporalmente), la credencial de homologación o equivalencia por el Ministerio de Educación.

 Los certificados profesionales tienen que estar expedidos en su totalidad (título) o solicitud de expedición al organismo correspondiente.

Se detallan las titulaciones de la rama de cocina/restauración:

- Certificado de Profesionalidad en Cocina (nivel 2)
- Técnico/a Auxiliar Hostelería
- Técnico/a Auxiliar en Cocina
- Técnico/a en Cocina

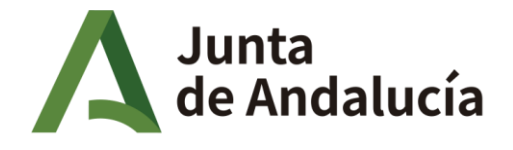

Fundación Pública Andaluza para la Integración Social de Personas con **Enfermedad Mental. FAISEM** 

- Técnico/a en Cocina y Gastronomía
- Técnico/a en Servicios de Restauración
- Certificado de Profesionalidad en Dirección y producción en Cocina (nivel 3)
- Certificado de Profesionalidad en Gestión de Procesos en Servicios de Restauración (nivel 3)
- Técnico/a Especialista en Hostelería
- Técnico/a Superior en Restauración
- Técnico/a Superior en Dirección de Cocina
- Técnico/a Superior en Dirección de Servicios en Restauración
- Técnico Superior en Dietética
- *d)* **Oficial 1ª administrativo/a.** Las titulaciones académicas o certificaciones profesionales **exigidas** para este puesto/categoría son del nivel del *Ciclo Formativo de Grado Superior o equivalente en la rama de Administración.*

Si la persona candidata, *además*, está en posesión de otra titulación **distinta** a la del requisito exigido como acceso, ya sea del mismo nivel académico o superior, siempre que la misma esté relacionada con las competencias de dicha categoría a la que opta, será puntuable por la plataforma según el baremo establecido para este grupo de categoría.

Se deberán estar en posesión del **título expedido** o documento 046 de pago de tasas (válido sólo temporalmente), con la certificación supletoria provisional, la credencial de homologación o equivalencia por el Ministerio de Educación.

 Los certificados profesionales tienen que estar expedidos en su totalidad (título) o solicitud de expedición al organismo correspondiente.

Las titulaciones son para esta categoría son las detalladas a continuación:

#### - **CERTIFICACIONES Y TITULACIONES DE ACCESO DIRECTO**

- Certificado de profesionalidad de Asist. Documental y de Gestión de Despachos y Oficinas.
- Certificado de Profesionalidad en Gestión Integrada en RRHH (nivel 3)
- Certificado de Profesionalidad en Asistencia a la Dirección (nivel 3)
- Técnico/a Superior en Secretariado.
- Técnico/a Superior en Asistencia a la Dirección
- Técnico/a Superior en Administración y Finanzas
- Técnico/a Especialista en Administración de Empresas/Empresarial
- Técnico/a Especialista en Secretariado

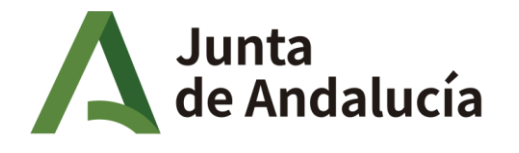

Fundación Pública Andaluza para la Integración Social de Personas con **Enfermedad Mental. FAISEM** 

#### **TITULACIONES DE LA RAMA QUE NECESITAN EL ACCESO DIRECTO Y PUNTUARIAN ADICIONALMENTE**

- Diplomado/ Grado Empresariales
- Diplomado /Grado Gestión y Administración Pública
- Diplomado/ Grado Graduado Social
- Diplomado/ Grado Relaciones Laborales
- Licenciatura/Grado Administración y Gestión Pública
- Licenciatura/Grado Ciencias del Trabajo
- Licenciatura/Grado Ciencias Económicas
- Licenciatura/Grado Ciencias Jurídicas y Admón. Pública
- Licenciatura/Grado Ciencias Políticas y Administraciones Públicas
- Licenciatura/Grado Ciencias Políticas y Gestión Pública
- Licenciatura/Grado Contabilidad y Finanzas
- Licenciatura/Grado Derecho
- Licenciatura/Grado Desarrollo, Gestión Comercial y Estrategias de Mercado.
- Licencitura/Grado Dirección Comercial
- Licencitura/Grado Dirección Empresas
- Licencitura/Grado Dirección y Gestión Pública
- Licencitura/Grado Documentación
- Licencitura/Grado Economía
- Licencitura/Grado Fiscalidad y Administración publica
- Licencitura/Grado Información y Documentación
- Licencitura/Grado Relaciones Laborales y RR.HH.

**NOTA: Las personas candidatas que se presenten sin titulación denominada como de "acceso directo", quedarán excluidas por no cumplir los requisitos exigidos de la bolsa de contratación temporal.**

> *e)* **Oficial 2ª administrativo/a.** Las titulaciones académicas o certificaciones profesionales **exigidas** para este puesto/categoría son del nivel del *Ciclo Formativo de Grado Medio o equivalente en la rama de Administración.*

Si la persona candidata, *además*, está en posesión de otra titulación **distinta** a la del requisito exigido como acceso, ya sea del mismo nivel académico o superior, siempre que la misma esté relacionada con las competencias de dicha categoría a la que opta, será puntuable por la plataforma según el baremo establecido para este grupo de categoría.

Se deberán estar en posesión del **título expedido** o documento 046 de pago de tasas (válido sólo temporalmente), con la certificación supletoria provisional, la credencial de homologación o equivalencia por el Ministerio de Educación.

Los certificados profesionales tienen que estar expedidos en su totalidad (título) o solicitud de expedición al organismo correspondiente.

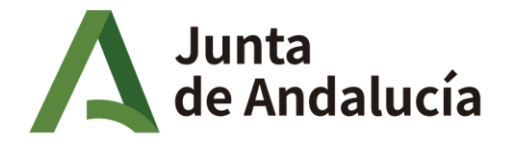

Las titulaciones son las detalladas a continuación:

### **CERTIFICACIONES Y TITULACIONES DE ACCESO DIRECTO**

- Certificado de Profesionalidad en Actividades de Gestión Administrativa (nivel 2)
- Técnico/a Auxiliar Administrativo
- Técnico/a Auxiliar Secretariado
- Técnico/a Auxiliar en Administración y Gestión
- Técnico/a en Gestión Administrativa

#### **TITULACIONES DE LA RAMA QUE NECESITAN EL ACCESO DIRECTO Y PUNTUARIAN ADICIONALMENTE**

- Técnico/a Superior en Secretariado
- Técnico/a Superior en Asistencia a la Dirección
- Técnico/a Superior en Administración y Finanzas
- Técnico/a Especialista en Administración de Empresas/Empresarial
- Técnico/a Especialista en Secretariado
- Diplomado/ Grado Empresariales
- Diplomado /Grado Gestión y Administración Pública
- Diplomado/ Grado Graduado Social
- Diplomado/ Grado Relaciones Laborales
- Licenciatura/Grado Administración y Gestión Pública
- Licenciatura/Grado Ciencias del Trabajo
	- Licenciatura/Grado Ciencias Económicas
- Licenciatura/Grado Ciencias Empresariales
- Licenciatura/Grado Ciencias Jurídicas Administraciones Públicas.
- Licenciatura/Grado Ciencias Políticas y Administraciones Públicas
- Licenciatura/Grado Ciencias Políticas y Gestión Pública
- Licenciatura/Grado Contabilidad y Finanzas
- Licenciatura/Grado Derecho
- Licenciatura/Grado Desarrollo , Gestión Comercial y Estrategias de Mercado.
- Licencitura/Grado Dirección Comercial
- Licencitura/Grado Dirección Empresas
- Licencitura/Grado dirección y Gestión Pública
- Licencitura/Grado Documentación
- Licencitura/Grado Economía
- Licencitura/Grado Fiscalidad y Administración publica
- Licencitura/Grado Información y Documentación
- Licencitura/Grado Relaciones Laborales y RR.HH.

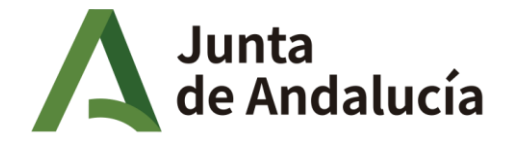

Fundación Pública Andaluza para la Integración Social de Personas con **Enfermedad Mental. FAISEM** 

*f)* **Auxiliar administrativo/a.** La titulación académica O certificaciones profesionales exigidas para este puesto/categoría son del nivel del *Ciclo Formativo de Grado Medio o equivalente en la rama de Administración.* 

Si la persona candidata, *además*, está en posesión de otra titulación **distinta** a la del requisito exigido como acceso, ya sea del mismo nivel académico o superior, siempre que la misma esté relacionada con las competencias de dicha categoría a la que opta, será puntuable por la plataforma según el baremo establecido para este grupo de categoría.

Se deberán estar en posesión del **título expedido** o documento 046 de pago de tasas (válido sólo temporalmente), con la certificación supletoria provisional, la credencial de homologación o equivalencia por el Ministerio de Educación.

Los certificados profesionales tienen que estar expedidos en su totalidad (título) o solicitud de expedición al organismo correspondiente.

### **CERTIFICACIONES Y TITULACIONES DE ACCESO DIRECTO**

- Certificado de Profesionalidad en Actividades de Gestión Administrativa (nivel 2)
- Técnico/a Auxiliar Administrativo
- Técnico/a Auxiliar Secretariado
- Técnico/a Auxiliar en Administración y Gestión
- Técnico/a en Gestión Administrativa

#### **TITULACIONES DE LA RAMA QUE NECESITAN EL ACCESO DIRECTO Y PUNTUAN ADICIONALMENTE**

- Técnico/a Superior en Secretariado
- Técnico/a Superior en Asistencia a la Dirección
- Técnico/a Superior en Administración y Finanzas
- Técnico/a Especialista en Administración de Empresas/Empresarial
- Técnico/a Especialista en Secretariado
- Diplomado/ Grado Empresariales
- Diplomado /Grado Gestión y Administración Pública
- Diplomado/ Grado Graduado Social
- Diplomado/ Grado Relaciones Laborales
- Licenciatura/Grado Administración y Gestión Pública
- Licenciatura/Grado Ciencias del Trabajo
- Licenciatura/Grado Ciencias Económicas
- Licenciatura/Grado Ciencias Empresariales

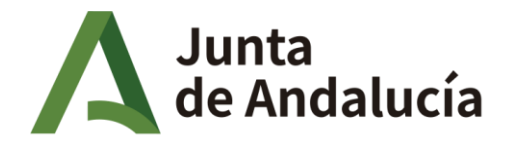

Fundación Pública Andaluza para la Integración Social de Personas con **Enfermedad Mental. FAISEM** 

- Licenciatura/Grado Ciencias Jurídicas Administraciones Públicas
- Licenciatura/Grado Ciencias Políticas y Administraciones Públicas
- Licenciatura/Grado Ciencias Políticas y Gestión Pública
- Licenciatura/Grado Contabilidad y Finanzas
- Licenciatura/Grado Derecho
- Licenciatura/Grado Desarrollo, Gestión Comercial y Estrategias de Mercado
- Licencitura/Grado Dirección Comercial
- Licencitura/Grado Dirección empresas
- Licencitura/Grado Dirección y Gestión Pública
- Licencitura/Grado Documentación
- Licencitura/Grado Economía
- Licencitura/Grado Fiscalidad y Administración Pública
- Licencitura/Grado Información y Documentación
- Licencitura/Grado Relaciones Laborales y RR.HH.

**NOTA: Las personas candidatas que se presenten sin titulación denominada como de "acceso directo", quedarán excluidas por no cumplir los requisitos exigidos de la bolsa de contratación temporal.**

#### **3.-GRUPO III.**

Para este grupo, se recomienda abstenerse las personas candidatas con formación de nivel académico Universitario.

- **1. Personal Servicio Doméstico.** El acceso **exigido** para este puesto/categoría sería el siguiente:
	- *Haber tenido un contrato anterior con Faisem.*
	- *Certificado de Profesionalidad en Operaciones Básicas de pisos en alojamientos (nivel 1).*
	- *Certificado de Profesionalidad en Limpieza de superficies y mobiliario en edificios y locales (nivel 1).*
	- *Certificado de Profesionalidad en Empleo Doméstico (nivel 1).*

Se deberán estar en posesión de la **Certificación expedida** o documento 046 de pago de tasas (válido sólo temporalmente), con la certificación supletoria provisional, la credencial de homologación o equivalencia por el organismo público correspondiente.

Los certificados profesionales tienen que estar expedidos en su totalidad (título) o solicitud de expedición al organismo correspondiente.

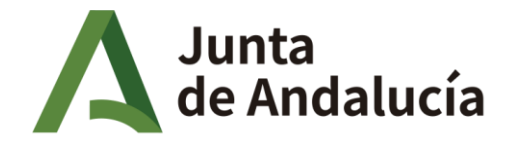

*2.* **Oficial de Mantenimiento**. La titulación académica exigida para este puesto/categoría es del nivel del *Ciclo Formativo de Grado Superior o equivalente.* 

Se deberán estar en posesión del **título expedido** o documento 046 de pago de tasas (válido sólo temporalmente), con la certificación supletoria provisional, la credencial de homologación o equivalencia por el Ministerio de Educación.

 Los certificados profesionales tienen que estar expedidos en su totalidad (título) o solicitud de expedición al organismo correspondiente. La titulación requerida será:

- *Técnico/a Superior en Mantenimiento y Montaje de Instalaciones de Edificio y Proceso.*
- **3. Peón de Mantenimiento**. La titulación académica exigida para este puesto/categoría es del nivel de *Ciclo Formativo de grado Básico en Reforma y Mantenimiento de Edificios o equivalente.*

Se deberán estar en posesión del **título expedido** o documento 046 de pago de tasas (válido sólo temporalmente), con la certificación supletoria provisional, la credencial de homologación o equivalencia por el Ministerio de Educación.

Los certificados profesionales tienen que estar expedidos en su totalidad (título) o solicitud de expedición al organismo correspondiente.

*4.* **Pinche Cocina**. La titulación académica exigida para este puesto/categoría es de nivel del *Ciclo Formativo de Grado Básico, Medio o equivalente de la rama de Cocina/Restauración.* 

Se deberán estar en posesión del **título expedido** o documento 046 de pago de tasas (válido sólo temporalmente), con la certificación supletoria provisional, la credencial de homologación o equivalencia por el Ministerio de Educación.

 Los certificados profesionales tienen que estar expedidos en su totalidad (título) o solicitud de expedición al organismo correspondiente.

Las titulaciones requeridas son las siguientes:

### **CERTIFICACIONES Y TITULACIONES DE ACCESO DIRECTO**

- Certificado de Profesionalidad en Operaciones Básicas en Cocina (nivel 1)
- Certificado de Profesionalidad en Cocina (nivel 2)
- Técnico/a Auxiliar Hostelería
- Técnico/a Auxiliar en Cocina
- Técnico/a en Cocina
- Técnico/a en Cocina y Gastronomía
- Técnico/a en Servicios de Restauración.

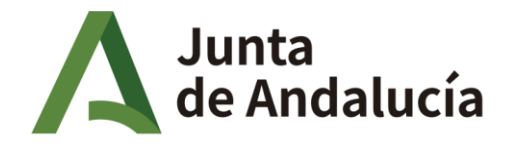

Integración Social de Personas con **Enfermedad Mental. FAISEM** 

### **TITULACIONES QUE NECESITAN EL ACCESO DIRECTO Y PUNTUAN ADICIONALMENTE**

- Certificado de Profesionalidad en Dirección y producción en Cocina (nivel 3)
- Certificado de Profesionalidad en Gestión de Procesos en Servicios de Restauración (nivel 3)
- Técnico/a Especialista en Hostelería
- Técnico/a Superior en Restauración
- Técnico/a Superior en Dirección de Cocina
- Técnico/a Superior en Dirección de Servicios en Restauración
- Técnico Superior en Dietética
- **5. Conductor/a**. Las titulaciones académicas o certificaciones profesionales exigidas para este puesto/categoría es del nivel del *Ciclo Formativo de Grado Básico o equivalente*.

Se deberán estar en posesión del **título expedido** o documento 046 de pago de tasas (válido sólo temporalmente), con la certificación supletoria provisional, la credencial de homologación o equivalencia por el Ministerio de Educación. Carnet de conducir tipo B.

Los certificados profesionales tienen que estar expedidos en su totalidad (título) o solicitud de expedición al organismo correspondiente.

- **6. Ordenanza**. Las titulaciones académicas o certificaciones profesionales exigidas para este puesto/categoría es del nivel del *Ciclo Formativo de grado Básico* y se accedería de la forma siguiente:
	- *Haber tenido un contrato anterior con Faisem.*
	- *Certificado de Profesionalidad en Operaciones de Grabación y Tratamiento de Datos (nivel 1).*
	- *Certificado de Profesionalidad de Operaciones auxiliares de servicios administrativos y generales (nivel 1).*
	- *Certificado de Profesionalidad en Recepción (nivel 1).*
	- *Título Profesional Básico en Servicios Administrativos.*

Se deberán estar en posesión de la **Certificación expedida** o documento 046 de pago de tasas (válido sólo temporalmente), con la certificación supletoria provisional, la credencial de homologación o equivalencia por el organismo público correspondiente.

 Los certificados profesionales tienen que estar expedidos en su totalidad (título) o solicitud de expedición al organismo correspondiente.

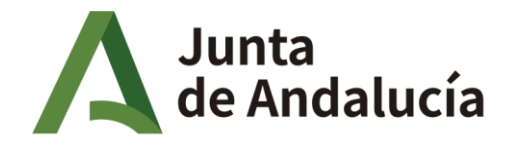

## **REGISTRO DEMÉRITOS**

Los puntos de cada candidato determinarán el orden en el listado de la bolsa y dependerán de los méritos aportados adecuadamente.

Cada solicitante deberá rellenar las correspondientes casillas de méritos en la aplicación informática, que realizará automáticamente el cómputo de los puntos. Posteriormente, sean validados por un Administrador/a. Una vez que esto ocurra no podrán sermodificados.

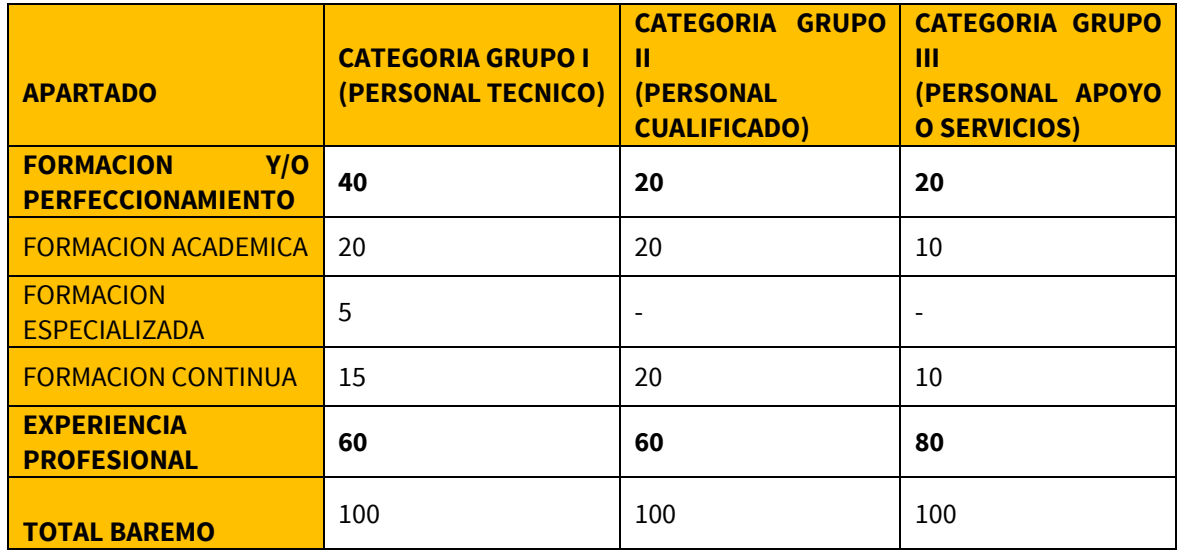

La puntuación máxima para cada apartado, se refleja en esta tabla:

Es muy importante saber que la persona candidata tendrá una puntuación **para cada categoría/s** así que, si se quiere que un mérito cuente en varias categorías tendrá que subirlo **en cada una de ellas**, eligiendo la/s categoría/sdeseada/s.

Dichos méritos tendrán que estar **relacionados con la categoría/s** a la que se opta o no serán tenidos en cuenta y por lo tanto rechazados.

#### **Cada mérito que sea validado, no significa que sea "definitivo", es decir, tendrá una consideración de "pre validado" o de "validado provisionalmente" hasta que sea cotejado con su original cuando le sea requerido en la fecha y los plazos que se establezcan para dicho fin.**

Si en el momento que se requiera presentar la documentación subida a la persona candidata, para su comprobación con el original, se detecta falta de veracidad en los datos aportados por las personas interesadas o bien información ha sido alterada, quedará inmediatamente excluida de la Bolsa de empleo durante la vigencia de un año y se tomarán las medidas legales oportunas.

Los méritos se dividen en dos partes: Formación (formación académica, formación especializada (sólo grupo I) y formación continua) y la ExperienciaProfesional.

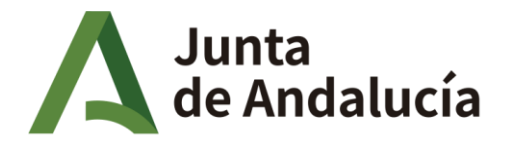

# **FORMACIÓN**

Dentro de la pestaña de **"FORMACIÓN"** se encuentran dos Subpestañas al igual que en la pestaña anterior de preferencias:

"PARA INCLUIR EN LA PRÓXIMA BOLSA": En esta pestaña aparecerán los méritos de tipo formación que estarán en vigor tras el siguiente corte en labolsa.

"INCLUIDA EN BOLSA": En esta pestaña se mostrarán los méritos de tipo formación que están en vigor actualmente. Este apartado es para las personas candidatas que ya estan en listado de bolsa.

Para poder registrar la formación se deberá acceder a la pestaña de "FORMACIÓN" y, dentro de ésta, a "PARA INCLUIR EN PRÓXIMA BOLSA".

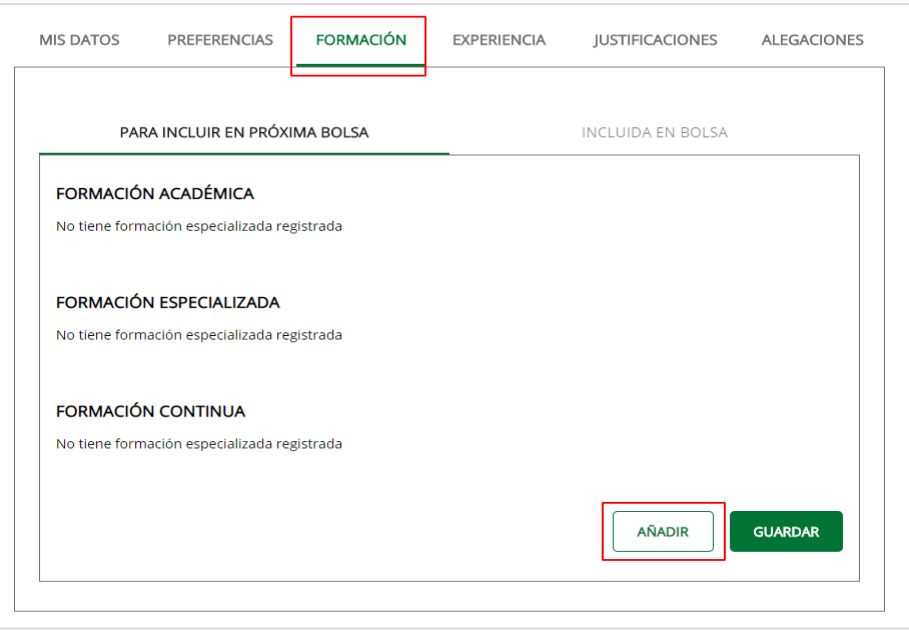

*Ilustración 15 - Pestaña de"FORMACIÓN"*

En esta pestaña se puede ver la formación que haya añadido para que se incluya tras el corte de la bolsa.

Se pueden añadir más méritos de formación pulsando el botón de añadir y seleccionando el tipo de formación a incluir.

Tras introducir los datos y documentos, guardar para quede registrado con su correspondiente fecha de **registro**(aaaa/mm/dd) y el estado (validando) de dicha documentación que pasará a ser "validado" o "denegado" una vez haya sido visualizado por un Administrador.

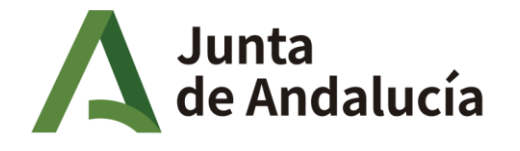

Fundación Pública Andaluza para la Integración Social de Personas con **Enfermedad Mental. FAISEM** 

Los diferentes tipos de formación y son: académica, especializada y continua.

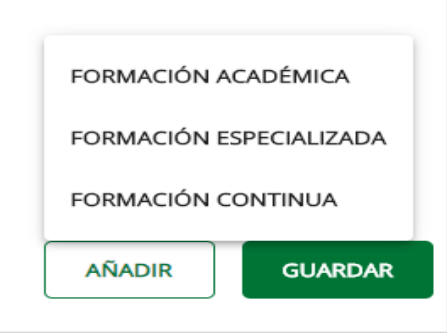

*Ilustración 16 - Menú de Añadir Formación*

### <span id="page-27-0"></span>**FORMACIÓN ACADÉMICA**

**NOTA: Este apartado, no puede quedarse sin rellenar.** 

**Ver epígrafe de** *Titulaciones de acceso a las categorías***.**

**LOS CERTIFICADOS PROFESIONALES, SE DEBEN INCLUIR EN TITULACIONES ACADEMICAS y NO EN CURSOS DE FORMACION CONTINUA. (ya que, aunque no son académicamente titulaciones, son accesos laborales oficiales)** 

Además, recuerde realizar la selección de forma coherente y hacer **coincidir** las categorías de este apartado con las elegidas en el paso anterior (Categorías a las que quiere acceder situadas dentro de preferencias). Tener como referencia la tabla para la selección correcta de los desplegables.

Categoría ————<del>——></del> Nivel Académico ———————> Titulaciones

Una vez esté en la pestaña de FORMACION, le aparecerá un formulario como el de la ilustración 15, el cual se deberá de rellenar:

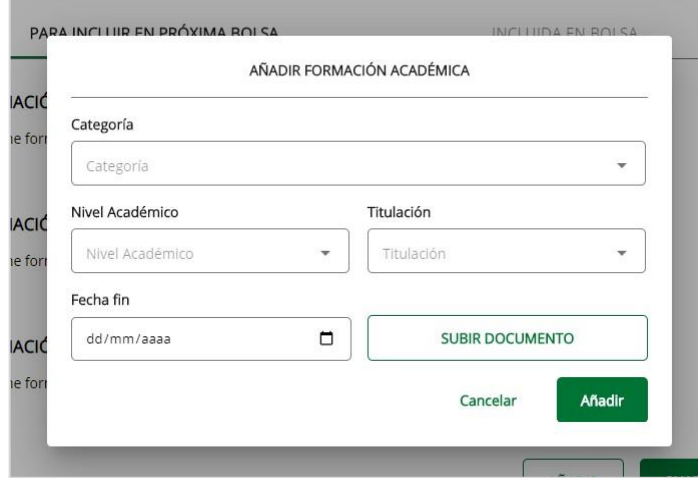

*Ilustración 17 - Menú de Formación Académica*

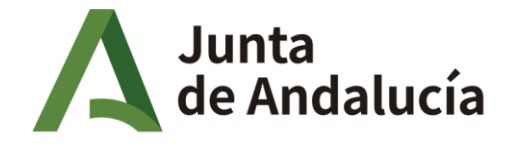

- *Categoría*: Puesto al que desea optar, dentro del Grupo I, II, o III. (Titulado Grado Superior, Monitor Residencial, Pinche Cocina…)
- o *Nivel Académico*: Hace referencia al nivel de la titulación requerida para la categoría o puesto al que desea optar.

(Licenciatura, Diplomatura, Grado, Ciclo Formativo Grado Medio…).

o *Titulación*: Hace referencia a la **denominación de la titulación** a presentar para la categoría o puesto al que desea optar y que justifica la formación.

Exclusivamente son válidos los títulos expedidos o certificaciones supletorias de titulaciones o modelo 046 de acreditación de pago de las tasas. (En el caso de las universitarias tendrán validez de 1 año, según el RD1002/2010 de 5 de agosto).

Seleccionar su denominación correcta del desplegable para elegir la que aparece tal cual en la titulación o certificación.

Si no se encontrara en dicho listado la denominación exacta de la titulación del candidato/a, entonces y sólo entonces, se seleccionará la opción existente que la generaliza según su nivel académico y que aparece con la leyenda **"no incluidas en desplegable".**

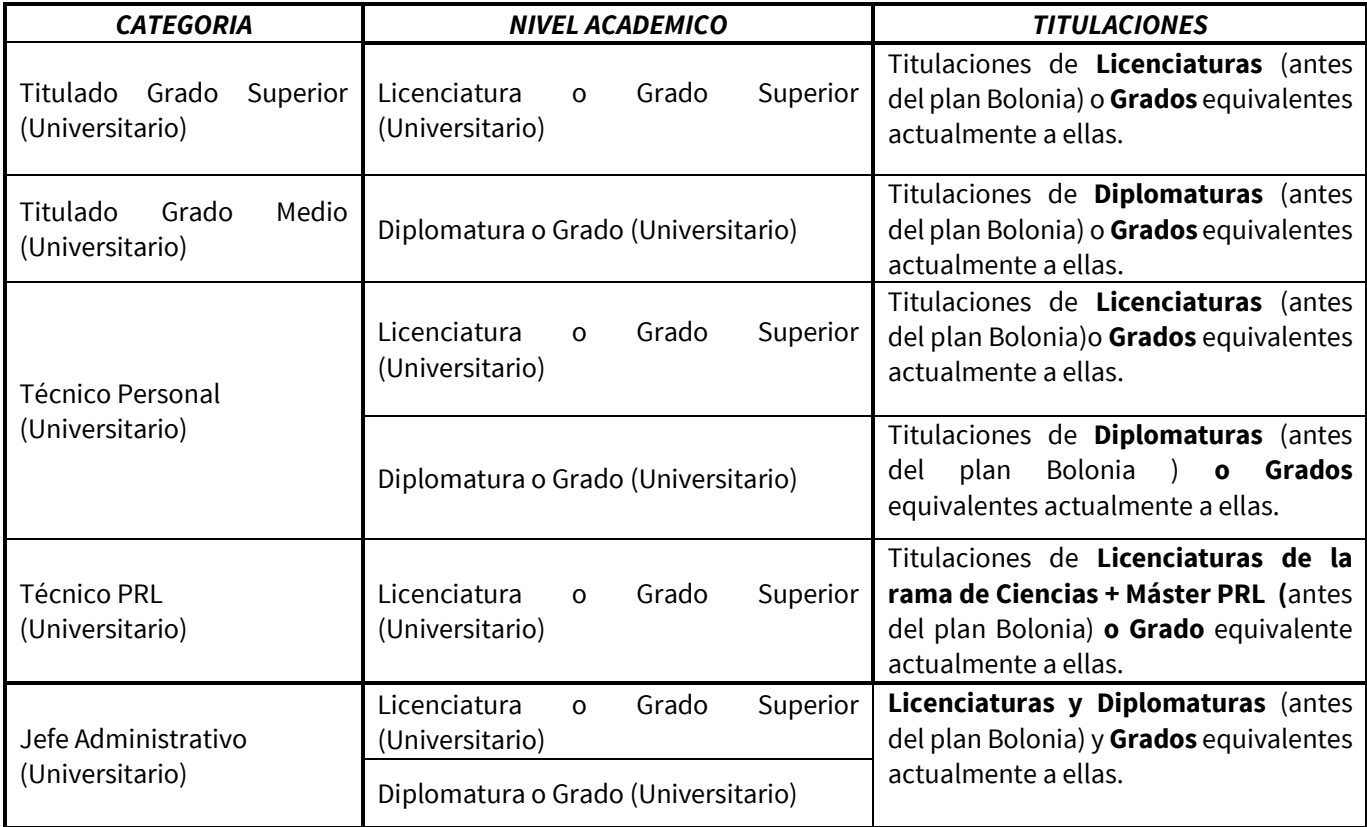

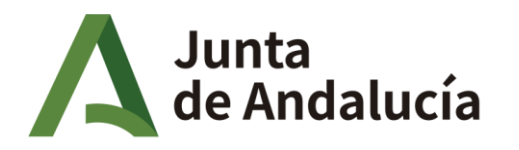

Fundación Pública Andaluza para la Integración Social de Personas con **Enfermedad Mental. FAISEM** 

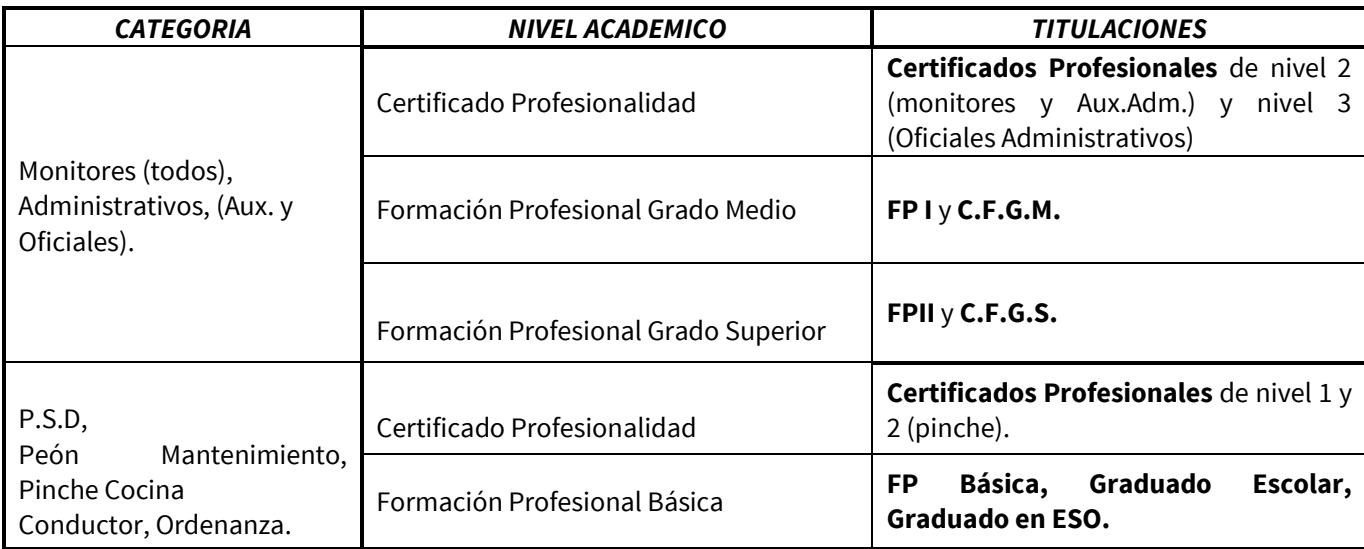

o *Fecha de fin*: Fecha en la que se ha acreditado la formación o pago de tasas. Es la **fecha de expedición de la titulación**, **curso o certificaciones**. (la que aparece en la parte delantera del documento correspondiente si es un título o curso y antes del pie de firma). Véase Ilustración 16.

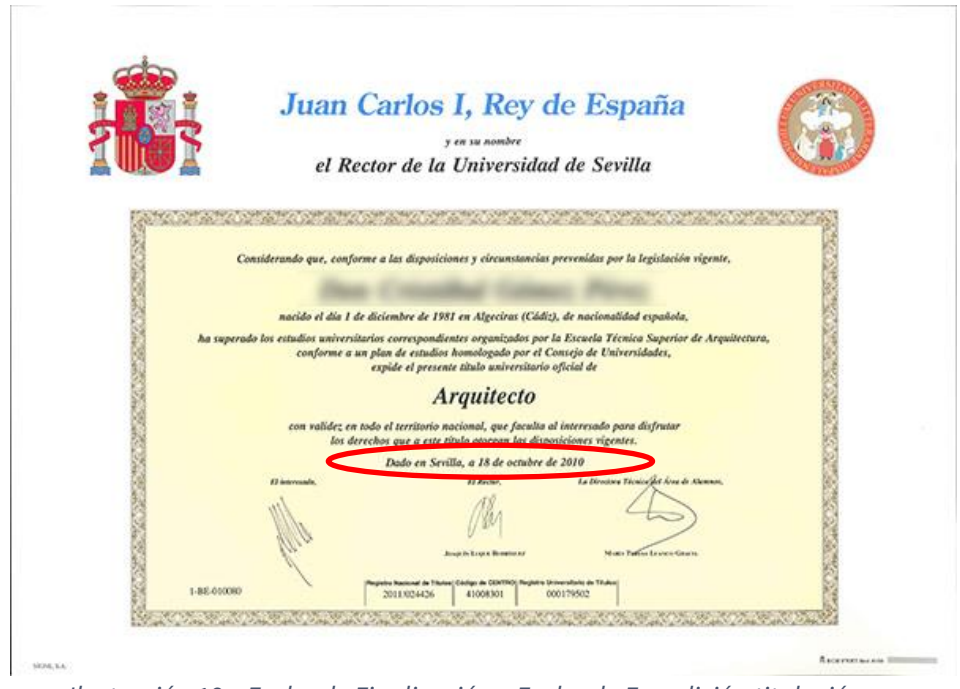

*Ilustración 18 – Fecha de Finalización = Fecha de Expedición titulación*

Una vez rellenados todos los campos, escanear y subir cada formación académica a la que se hace referencia. (2 caras).

Se valorarán (puntuarán según baremo) las titulaciones académicas relacionadas y **distintas** a la exigida para la categoría a la que opta. Es decir, se valorará estar en posesión de otra titulación de nivel académico igual o superior, siempre que la misma esté relacionada con las competencias de dicha categoría.

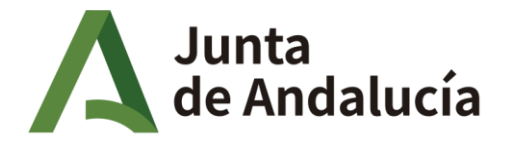

#### Grupo I.

- *. Licenciatura o Grado universitario (equivalente a la Licenciatura antes del Plan Bolonia), 3 puntos*
- *. Diplomatura o Grado universitario (equivalente a la Diplomatura antes del Plan Bolonia), 2 puntos*
- *. Formación profesional de Grado Superior, 0 puntos*
- *. Formación profesional de Grado Medio, 0 puntos*
- *. Certificado de Profesionalidad, 0 puntos*

#### *Grupo II.*

- *. Licenciatura o Grado universitario (equivalente a la Licenciatura antes del Plan Bolonia), 0,5 puntos*
- *. Diplomatura o Grado universitario (equivalente a la Diplomatura antes del Plan Bolonia), 1 puntos*
- *. Formación profesional de Grado Superior, 2 puntos*
- *. Formación profesional de Grado Medio, 3 puntos*
- *. Certificado de Profesionalidad, 0 puntos.*

#### *Grupo III.*

- *. Licenciatura o Grado universitario (equivalente a la Licenciatura antes del Plan Bolonia), 0 puntos*
- *. Diplomatura o Grado universitario (equivalente a la Diplomatura antes del Plan Bolonia), 0 puntos*
- *. Formación profesional de Grado Superior, 3 puntos*
- *. Formación profesional de Grado Medio, 4 puntos*
- *. Certificado de Profesionalidad, 2 puntos.*

Primero: picar en el botón "subir documento".

Segundo: seleccionar el archivo con la documentación requerida. (si se ha realizado correctamente aparecerá un mensaje de "documento subido").

<span id="page-30-0"></span>

Tercero: Pulsar el botón **AÑADIR** para que se anote el apunte.

La documentación se deberá subir de una de las 2 formas explicadas a continuación y en un solo documento. Es decir, un pdf o jpg con ambas caras en el mismo archivo.

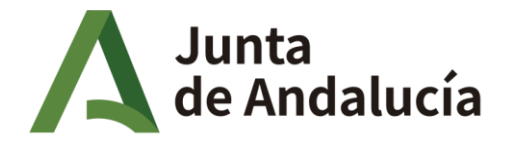

Fundación Pública Andaluza para la Integración Social de Personas con Enfermedad Mental. FAISEM

#### **FORMA 1:**

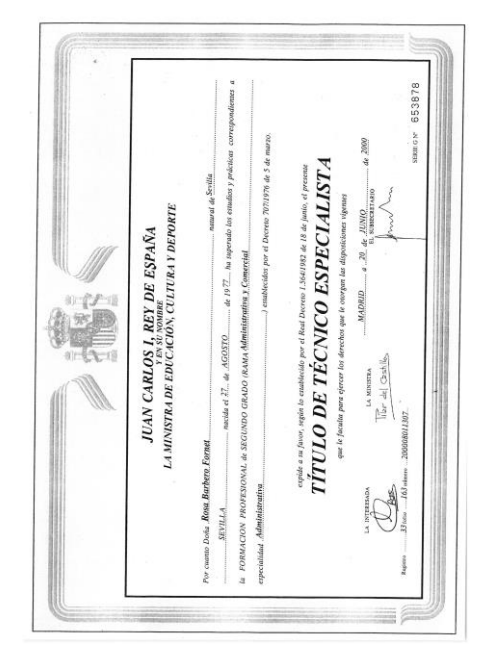

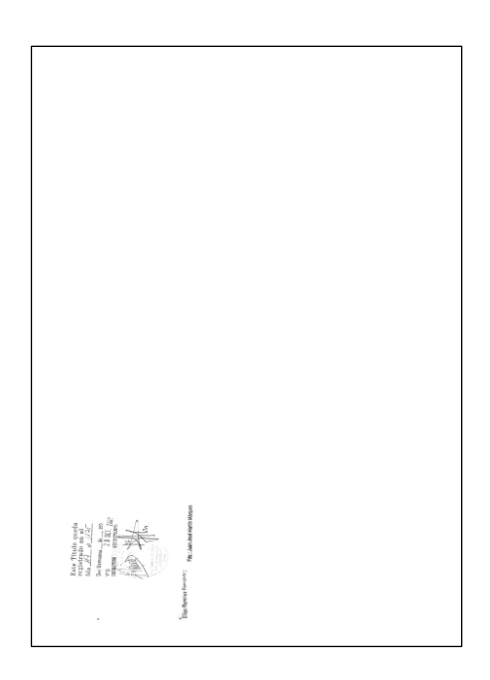

#### **FORMA 2:**

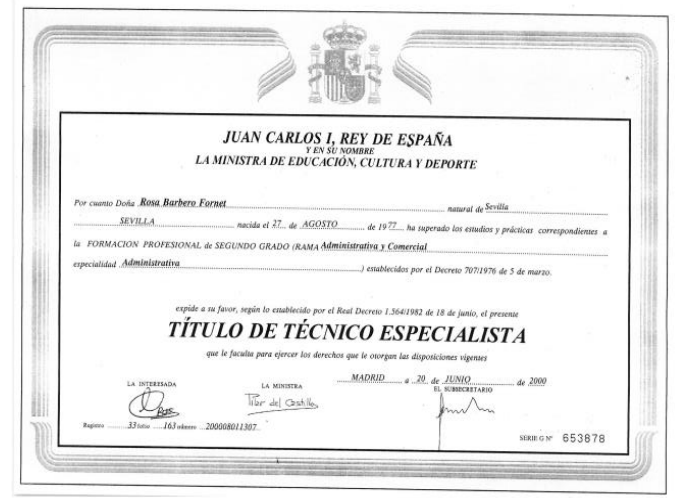

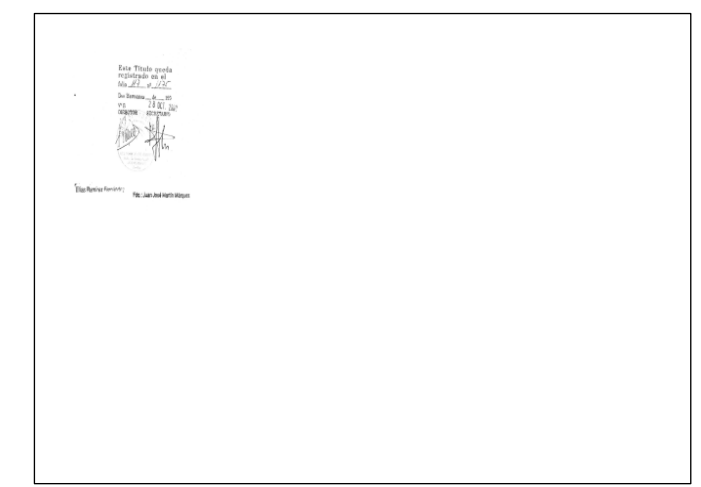

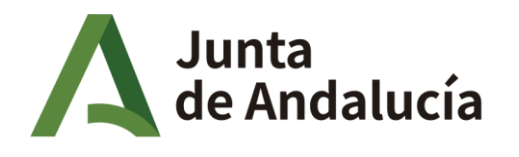

Fundación Pública Andaluza para la Integración Social de Personas con **Enfermedad Mental. FAISEM** 

Una vez añadida la formación se deben guardar los cambios mediante el botón GUARDAR para que sean efectivos.

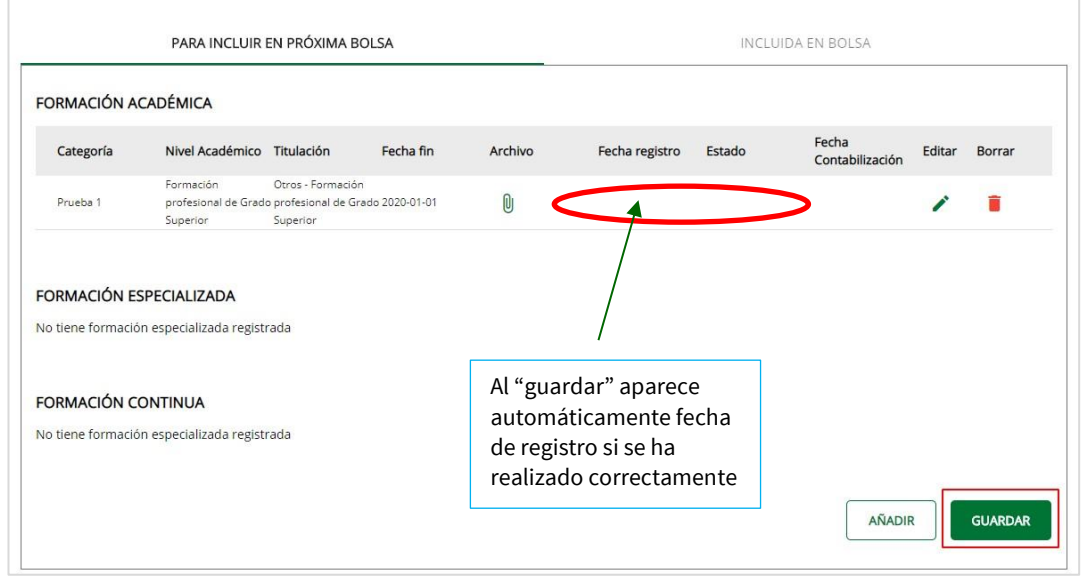

*Ilustración 19 - Pestaña de "FORMACIÓN" tras añadir una Formación Académica*

**NOTA: Se recomienda que se visualice si aparece la fecha de registro y el estado de cada documento aportado y subido a la plataforma, ya que si no es así no se habrá realizado el apunte correctamente.**

### **FORMACIÓN ESPECIALIZADA**

**Recuerde que esta formación es continuación de la académica para las categorías/puestos del GRUPO I. (Doctorados, Post grados o Máster). Si va a adjuntar documentación, DEBE haber pasado antes por titulación académica, ya que no será valorado o en su caso denegado/rechazado.**

Si selecciona esta opción, le aparecerá un formulario como el de la imagen, que deberá rellenar con los datos de la especialización:

- La categoría/puesto a la que aplica (Titulado Grado Superior, Titulado Grado Medio…).
- El nivel académico (Licenciatura/Grado Superior, Diplomatura/Grado Medio, …).
- La titulación (buscar en el desplegable la deseada y en función de la guía para acceso y siguientes).
- La fecha en la que obtuvo la formación (la que aparece en la parte delantera del título o certificación correspondiente).
- Y por último subir el documento escaneado que justifique dicha formación. (2 caras).

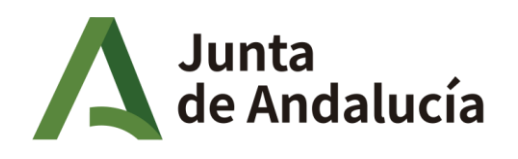

Fundación Pública Andaluza para la Integración Social de Personas con **Enfermedad Mental. FAISEM** 

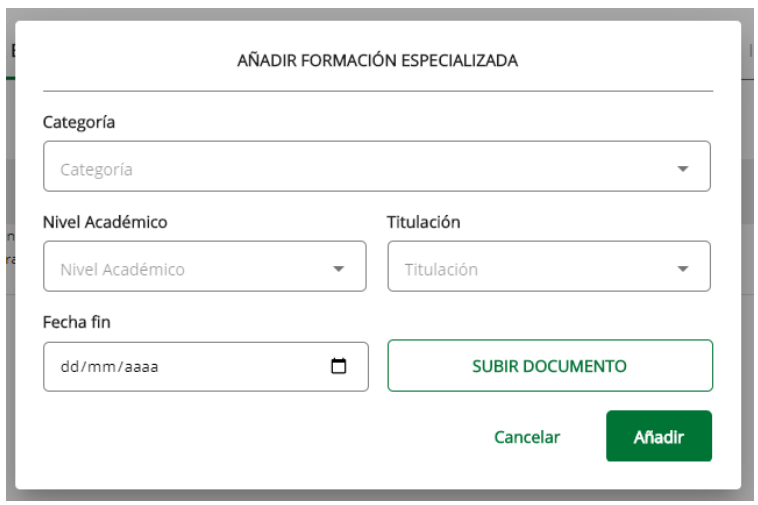

*Ilustración 20 - Modal de Añadir FormaciónEspecializada*

Se valorará la obtención de otra titulación universitaria diferente a la exigida para la categoría a la que opta, siempre y cuando estén relacionadas con el puesto a cubrir.

- *Master y Expertos, 1 puntos*
- *Cursos de postgrado, 0,5 puntos*
- *Doctorado, 0,3 puntos*

Una vez rellenados todos los campos, escanear y subir cada formación académica a la que se hace referencia. Pasos:

Primero: picar en el botón "subir documento".

Segundo: seleccionar el archivo con la documentación requerida. (si se ha realizado correctamente aparecerá un mensaje de "documento subido").

Tercero: Pulsar el botón **AÑADIR** para que se anote el apunte.

Una vez añadida la FORMACION ESPECIALIZADA se deben guardar los cambios mediante el botón GUARDAR para que sean efectivos.

<span id="page-33-0"></span>**NOTA: Se recomienda que se visualice si aparece la fecha de registro y el estado de cada documento aportado y subido a la plataforma, ya que si no es así no se habrá realizado el apunte correctamente.**

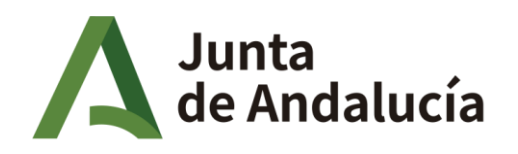

Fundación Pública Andaluza para la Integración Social de Personas con **Enfermedad Mental. FAISEM** 

# **FORMACIÓN CONTINUA**

NOTA: Recuerde realizar la selección de forma coherente y hacer coincidir las categorías de este **apartado con las elegidas en el paso de preferencias (categorías a las que desea optar) y de formación académica, ya que, si no es así, no se le valorará o en su defecto, denegará/rechazará.**

#### **Las certificaciones provisionales de formación para que sean válidas también deben contener el contenido de lo cursado.**

Si selecciona esta opción, le aparecerá un formulario como el de la imagen, en el cual se deberán de rellenar:

- Los datos de la formación, incluyendo la categoría a la que aplica.
- El centro de formación en la cual se realizó.
- $\bullet$  El tipo de centro (ver puntos a, b y c).
- La especialidad.
- $\bullet$  La duración en horas (> o = a 20h).

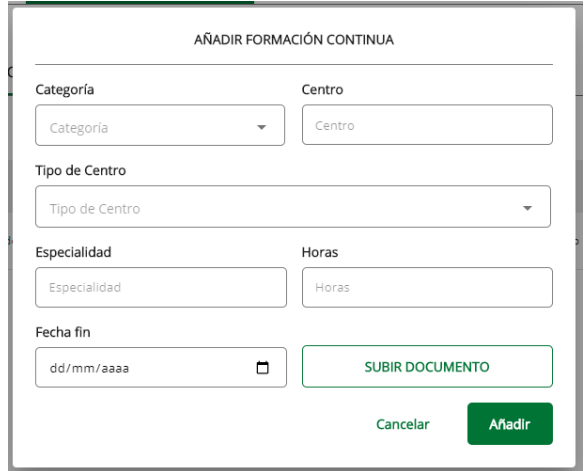

*Ilustración 21 - Modal de Añadir Formación Continua*

La fecha en la que obtuvo la formación (la que aparece en la parte delantera del documento).

Se valorarán **exclusivamente** los cursos que estén **relacionados con la categoría** solicitada impartidos por las siguientes instituciones:

- a. Centros Universitarios y/o Administración Pública, o sus homólogos en las Comunidades Autónoma y Corporaciones Locales.
- b. Organizaciones Sindicales, o entidades sin ánimo de lucro debidamente registradas entre cuyos fines se encuentre la formación.
- <span id="page-34-0"></span>c. FAISEM

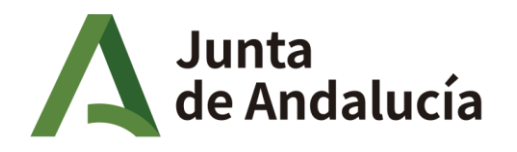

Fundación Pública Andaluza para la Integración Social de Personas con **Enfermedad Mental. FAISEM** 

Una vez rellenados todos los campos, escanear y subir cada formación académica a la que se hace referencia.

Los pasos son semejantes a los anteriores referentes a la forma de adjuntar la documentación que justifica el apunte.

*No se tendrán en cuenta los cursos inferiores a 20 horas.*

*Tras rellenar el formulario recordar que para que el mérito cuente en varias categorías, se deben de subirde forma diferenciada para cada una de ellas.*

### **EXPERIENCIA PROFESIONAL**

**NOTA: Recuerde realizar la selección de forma coherente y hacer coincidirlas categorías de este apartado con las elegidas en el paso anterior (Categorías a las que quiere acceder dentro de preferencias), formación académica y formación continua (si la tuviese).**

Para poder registrar su experiencia se deberá acceder a la pestaña "EXPERIENCIA" y dentro de ésta la opción "**PARA INCLUIR EN PRÓXIMABOLSA**".

<span id="page-35-0"></span>La experiencia profesional se divide en dos secciones: Experiencia en FAISEM y NO FAISEM.

**NOTA: Subir ambos documentos. El CERTIFICADO DE EMPRESA Y LA VIDA LABORAL.**

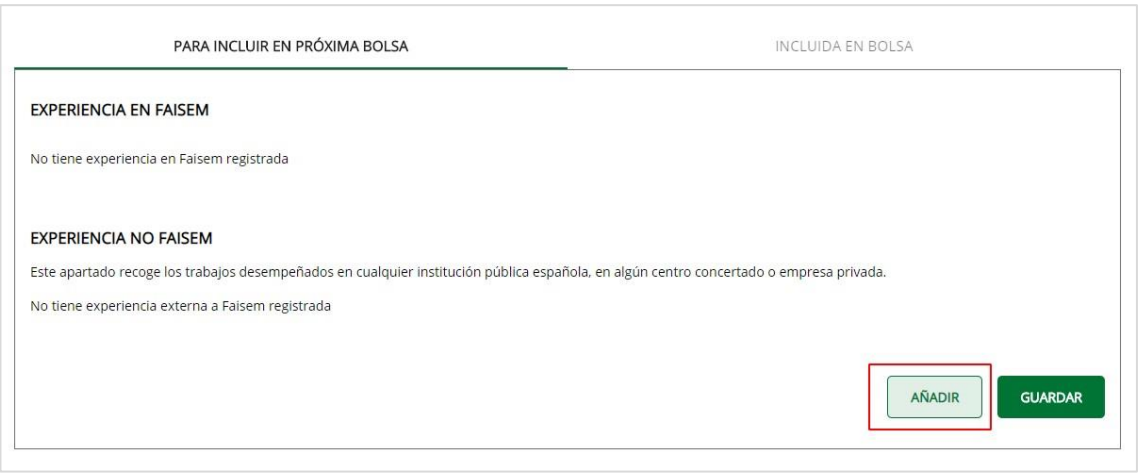

*Ilustración 22 - Modal de Añadir Experiencia Profesional*

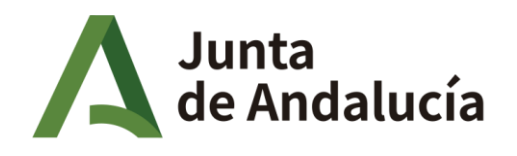

Fundación Pública Andaluza para la Integración Social de Personas con **Enfermedad Mental. FAISEM** 

# **EXPERIENCIA EN FAISEM**

Son los servicios prestados laboralmente realizados en cualquier centro, recurso y provincia de FAISEM.

La acreditación de éstos servicios prestados en FAISEM, en categoría igual o similar a la que se opta, se realizará de forma automática desde la propia plataforma.

En un plazo de 24h, una vez se valide el DNI de la persona candidata inscrita en la bolsa temporal por parte de un Administrador/a encargado/a para ello.

Dicho trabajador/a no debe aportar certificación al respecto. **Sólo deberá comprobar que los datos que aparecen descargados, son correctos** y que corresponden fielmente a su prestación de servicio/s en Faisem.

### **EXPERIENCIA NO FAISEM**

En este apartado se pueden añadir los servicios prestados laboralmente realizados en otros Organismos de carácter **público** y diferentes a FAISEM.

La acreditación de los servicios relacionados con la salud mental, prestados en categoría igual o similar a la que se opta en otras entidades públicas, se realizará mediante **certificación expedida por la entidad pública y la presentación actualizada de la vida laboral.**

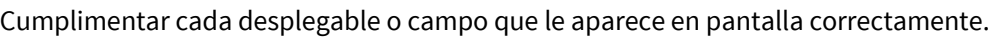

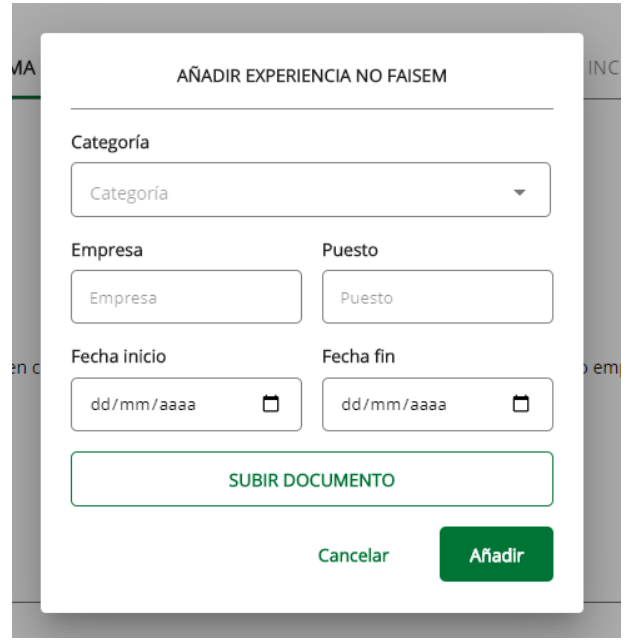

*Ilustración 23 - Modal de Añadir Experiencia noFAISEM*

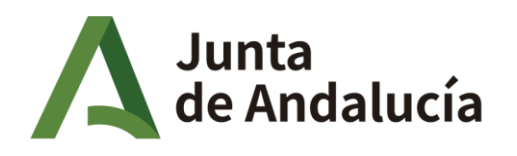

Una vez rellenados todos los campos, escanear y subir cada documentación que acredite cada mérito laboral al que se hace referencia de la misma forma que en los apartados anteriores.

#### **No serán aceptados documentos como: contratos, nóminas, certificados para el SEPE…**

Se considerarán válidos uno de los siguientes:

- Certificaciones del Organismo o entidad donde se identifique su carácter público, y categoría en la que ha trabajado debiendo ser igual o similar a la que opta.
- Hoja del Departamento de RRHH de la Administración (Sirhus) que verifique lo del punto anterior.

La certificación deberá ir acompañada de una **VIDA LABORAL** que verificará los datos de la contratación en la Seguridad Social.

**NOTA: Tras rellenar el formulario recordar que para que el mérito cuente en varias categorías, se deben de subir de forma diferenciada para cada una de ellas.**

### **MOTIVACIONES DE VALIDACIONES DENEGADAS**

Las motivaciones del estado de **DENEGADO** para la formación, ya sea ACADEMICA, ESPECIALIZADA O CONTINUA, , pueden ser los siguientes:

- **Documento cortado**: No aparece el documento en su totalidad delimitado por sus lados correctamente y le falta un trozo.
- **Documento incompleto** (2 caras).: Le falta subir alguna cara del documento, ya sea anverso o reverso. ( DNI, cursos, titulaciones..)
- **Documento no baremable**: Se presenta un documento que no es válido para tenerlo en consideración y sea puntuable. Los casos pueden ser:
	- o Formación continua (cursos) menor de 20H.
	- o Formación continua (cursos) con más de 10 años de antigüedad.
	- o Organismo o Entidad no válido como acreditativo de la formación o de los servicios prestados.
	- o Curriculum.
	- o Certificación académica o de expedientes académicos.
	- o Los servicios prestados laborales no son mediante certificado de empresa o documentación del soporte Sirhus. (no se aceptan nóminas, contratos, finiquitos, …)

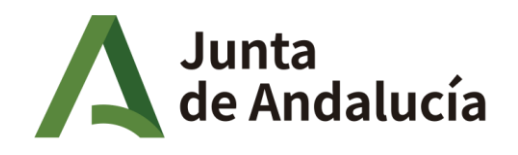

Fundación Pública Andaluza para la Integración Social de Personas con **Enfermedad Mental. FAISEM** 

- **Documento no coincidente**: Se aporta un documento que en algún dato difiere con los introducidos o documentados Los casos pueden ser:
	- o *Datos mal introducidos*: Pueden ser errores en el nombre , apellidos, fecha nacimiento, fecha finalizacion del titulo académico (expedición) o formación continua…
	- o *Elección de la Categoria- Nivel- Titulación* sin coherencia : Estos desplegables van en ese orden de selección y deben te tener una correlación entre ellas. Deben estar las 3 correctamente seleccionadas en concordancia.
	- o Elección **categoría/s** en los diferentes apartados de formación y experiencia laboral que no coinciden con la/s documentadas en el apartado de Formación Académica, que a su vez , deben corresponder con las preferencias elegidas.
	- o Opción elegida no coherente con el documento subido.: Se ha seleccionado un **nivel académico** que no corresponde con la documentación subida.
	- o Opción mal seleccionada del desplegable: No coincide la elección del desplegable de la **denominación de la titulación**, con el documento adjuntado.
	- o Introduccion de **cursos** o servicios prestados que no corresponden con lo aportado documentalmente.
- **Documento no legible**: Se aprecia borroso , movido, pixelado…no hace posible verificarlo o puede producir errores de apreciación en los datos.
- **Duplicidad**: Se ha duplicado el apunte en cualquier apartado.
- **Falta documentación**: No se ha adjuntado todos los documentos que justifiquen dicho apunte. Puede ser por falta de vida labora, certificado de empresa, certificado discapacidad….)
- **Formación no relacionada con la categoría ( sólo para cursos)**: Documento de formación continua cuyo contenido no tiene relación con la categoría o no aporta formación útil para el puesto al que se opta. Podría ser utilizado en otra categoria/ puesto más acorde según su contenido.
- **Titulación distinta a la EXIGIDA**: La **titulación académica** no es la exigida para acceder al puesto al que opta. ( el candidato/a posee una tiulación diferente ya sea de nivel académico superior o de nivel académico inferior que no coincide con la necesaria como requisito para ese puesto.
- **Otros:** Ninguno de los anteriores. Se expresa una motivación diferente o que no se engloba en alguno de los epigrafes anteriores.

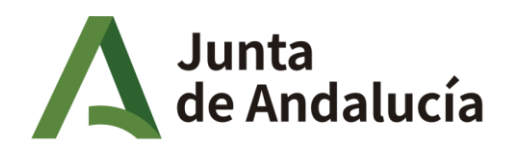

#### **ACTUALIZAR MIS PREFERENCIAS**

<span id="page-39-0"></span>Dentro de la pestaña "PREFERENCIAS" hay 3Subpestañas:

En la pestaña "UNIDADES" podrá seleccionar a qué unidades quiere presentarse como candidato.

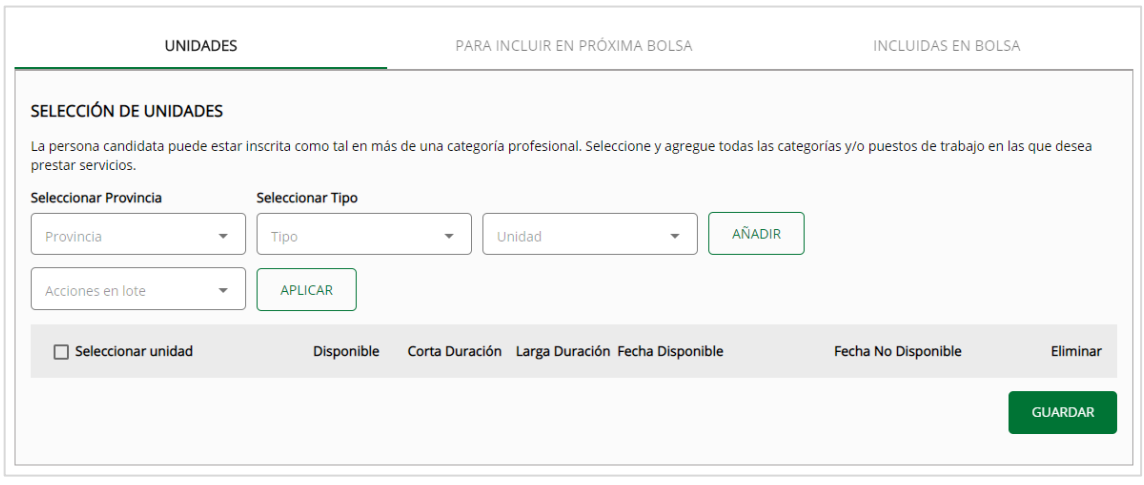

*Ilustración 24 - Subpestaña deUnidades*

En las otras dos pestañas se mostrarán sus categorías y si quiere optar a mejorar el tipo de contrato:

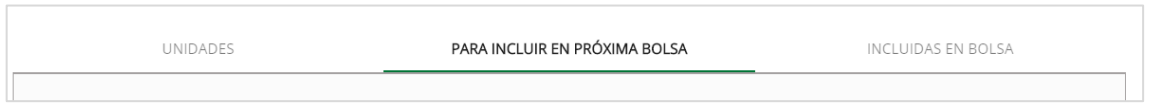

*Ilustración 25 – Subpestaña para Incluir en Próxima Bolsa*

- "PARA INCLUIR EN LA PRÓXIMA BOLSA": En esta pestaña aparecerán las preferencias que estarán en vigor tras el siguiente corte en labolsa.
- "INCLUIDA EN BOLSA": En esta pestaña se mostrarán las preferencias que están envigor actualmente. Una vez las preferencias están en vigor, es decir, aparecen en esta pestaña, no se pueden modificar hasta el próximo corte de la bolsa. Para ello se modificarían en la pestaña "PARA INCLUIR EN LA PRÓXIMA BOLSA".

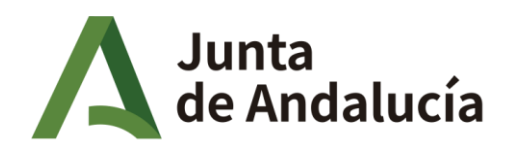

Fundación Pública Andaluza para la Integración Social de Personas con **Enfermedad Mental. FAISEM** 

## **ACTUALIZAR MIS CENTROSINTERESADOS**

Para añadir o modificar sus centros interesados vaya a la pestaña "UNIDADES" dentro de la pestaña "PREFERECIAS". Una vez allí puede añadirla unidad con el menú de añadir unidades:

<span id="page-40-0"></span>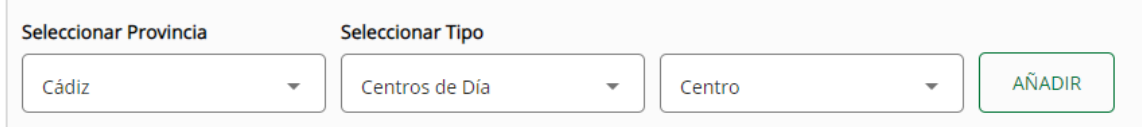

*Ilustración 26 - Panel de Añadido de CentrosInteresados*

Solo tiene que seleccionar la provincia y el tipo de unidad para poder filtrar y en el desplegable de unidades verá las que cumplen con los criteriosintroducidos.

Tras seleccionar el centro (o los centros si selecciona "todos") podrá ver los cambios en la tabla de debajo.

| $\Box$ Seleccionar unidad | <b>Disponible</b> |   | Corta Duración Larga Duración Fecha Disponible | Fecha No Disponible | Eliminar       |
|---------------------------|-------------------|---|------------------------------------------------|---------------------|----------------|
| $\Box$ Centro             |                   | ⊔ |                                                |                     |                |
|                           |                   |   |                                                |                     | <b>GUARDAR</b> |

*Ilustración 27 - Tabla de Centros Interesados*

Si la fila está en color verde, significa que el cambio no ha sido efectivo, los cambios serán efectivos una vez se abra el período de edición deunidades.

El color verde significa que cuando llegue el periodo de edición de unidades será candidato a esa unidad. Si usted edita durante el periodo de edición de unidades los cambios seráninstantáneos.

Si la fila se muestra en color rojo, significa que cuando llegue el periodo de edición de unidades, dejará de aparecer esta unidad en suspreferencias.

Fuera del periodo de edición de unidades usted puede modificar las unidades que ya tenía añadiendo en diversos campos:

- **Disponible**: Si marca este campo usted será candidato a ese centro y si lo desmarca ya no se le tendrá en cuenta para los futuros contratos (hasta que lo vuelva a marcar). Los cambios en este campo no son instantáneos. Cuando lo cambia se le advertirá del tiempo que la acción tarda en tener efecto.
- **Corta Duración**: Si marca la casilla de corta duración en una unidad, será candidato a los contratos de corta duración en esa unidad.
- **Larga Duración**: Si marca la casilla de larga duración en una unidad, será candidato a los contratos de larga duración en esa unidad.

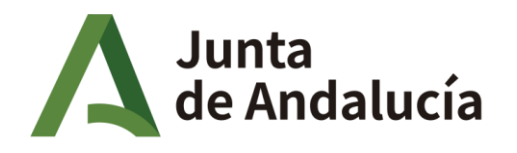

Fundación Pública Andaluza para la Integración Social de Personas con **Enfermedad Mental. FAISEM** 

Para que todos los cambios que haga sean efectivos tiene que pulsar el botón "GUARDAR" al terminar.

# **ACTUALIZAR OPCION "OPTAR A MEJORA EN EL TIPO DE CONTRATO"**

Un candidato que está trabajando en FAISEM no puede ser llamado para nuevos contratos mientras se encuentre su contrato activo. Esto tiene como excepción que el candidato esté trabajando en un contrato de corta duración y tenga establecido en sus preferencias la opción de larga duración.

Para dejar constancia de esto tiene que señalarlo en el campo "OPTAR A MEJORA EN EL TIPO DE CONTRATO" que hay en la pestaña "PARA INCLUIR EN BOLSA".

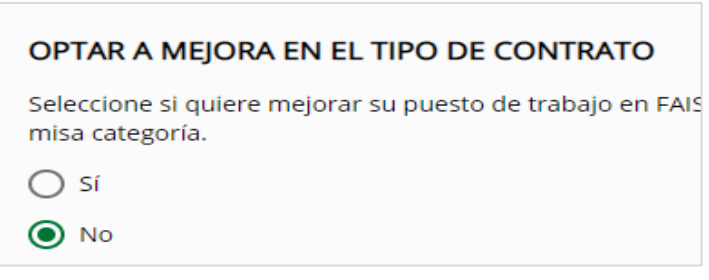

*Ilustración 28 - Panel de Opción a Mejora en el Tipo deContrato*

# **ACTUALIZAR MISCATEGORÍAS**

En la pestaña "PARA INCLUIR EN BOLSA" se mostrarán las categorías para incluir en la siguiente bolsa.

Para modificarlas tendremos dos cajetillas: una con las disponibles y otras con las categorías a las que queremos aplicar.

Parapasar categoríasdeunacajetilla a otra solo tendremos que seleccionarla y pulsar el botón Añadir o Quitar según la opción deseada.

Los cambios que realicemos en esta pestaña no serán efectivos hasta que no se haga el siguiente corte de bolsa.

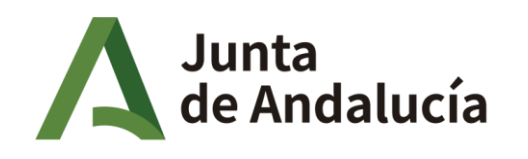

Fundación Pública Andaluza para la Integración Social de Personas con **Enfermedad Mental. FAISEM** 

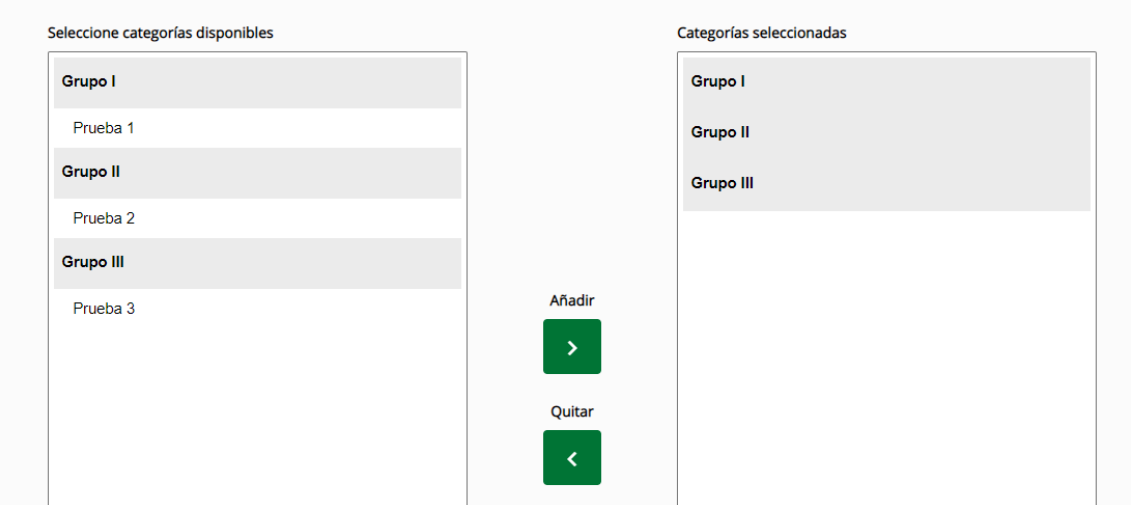

*Ilustración 29 - Panel deCategorías*

### **PUBLICACION LISTADOS**

Para ordenar el proceso de grabación e inscripción de las solicitudes registradas, se realizará un corte anual de baremación el día 31 de octubre de cada año.

La nota de corte se establecerá en cada ejercicio en función de las previsiones de contratación.

Una vez cumplimentados todos los datos personales, requisitos y méritos, se la plataforma elabora una autobaremación según el baremo establecido para cada categoría que ha solicitado la persona candidata y que variará según la validez de los datos introducidos una vez haya pasado por los Administradores.

Una vez se publique el listado provisional de admitidos y excluidos, se podrán interponer reclamaciones en el plazo de 10 días hábiles desde su publicación.

Una vez resueltas las reclamaciones se publicará el listado definitivo.

# **ACREDITACION DOCUMENTAL DE MERITOSY REQUISITOS PRESENTADOS**

Las personas candidatas que hayan superado la nota de corte establecida para cada categoría profesional, una vez publicadas las listas definitivas de admitidos y excluidos en la Bolsa, deberánpresentar la documentación acreditativa en un plazo máximo de 10 días hábiles, previo aviso **por parte de las personas de Administración**, para esa concurrencia de entrega y así comprobar la veracidad de lo aportado.

Si en el momento que se requiera presentar la documentación subida a la persona candidata, para su comprobación con el original, se detecta falta de veracidad en los datos aportados por las personas interesadas o bien que la información ha sido alterada, quedará inmediatamente excluida de la Bolsa de empleo durante la vigencia de un año y se tomarán las medidas legales oportunas por falsedad documental recogidas en ley.

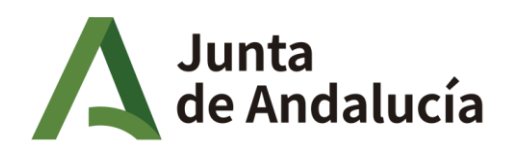

Fundación Pública Andaluza para la Integración Social de Personas con **Enfermedad Mental. FAISEM** 

## **TIPOS OFERTA CONTRATACION**

- **1.** CONTRATACION TEMPORAL DE LARGA DURACION. Se sustituyen a personas titulares del puesto con derecho a reserva de el. La duración de los contratos es superior a 4 meses (traslados temporales, IT, maternidades, permisos no retribuidos, …incluso la cobertura de vacantes estructurales hasta sacar las plazas por convocatoria pública.
- **2.** CONTRATACION TEMPORAL DE CORTA DURACION. -Se sustituyen a las personas por vacaciones, permisos… La duración de los contratos es inferior a 4 meses.

Dichos contratos se ofertarán a las personas admitidas en la Bolsa por orden decreciente de duración y respetando el orden de puntuación estricto.

Se realizarán mediante llamada telefónica alos teléfonos facilitados por parte de las personas candidatas en la parte de datos personales de esta plataforma.

Para contratos de corta duración las llamadas se realizarán en el mismo día con un número de tres comunicaciones a los teléfonos. Entre llamada y llamada transcurrirán al menos 15 minutos. Para contratos de larga duración se repetirá ese proceso durante 2 días consecutivos, con intermediación de 1 hora entre llamadas.

Las personas candidatas con contratos a tiempo completo o parcial podrán optar a la **mejora de empleo** si tienen activada esa opción en la plataforma. Podrán ofertar contratos a tiempo completo a quienesse encuentren en tiempo parcial con esa disponibilidad.

Si renuncian a esa mejora no se les ofrecerá otra durante la vigencia de su contrato en vigor

A iguales puntuaciones, se procederá de la siguiente forma:

- Primero, a quien acredite más servicios prestados en la categoría de la que se trate en FAISEM.
- Segundo, a quien acredite trabajos en otros servicios públicos relacionados con la salud mental.
- Tercero, a quien acredite mayor puntuación en formación especializada.
- Cuarteo, se priorizará a quien se registrará primero en la Bolsa.

Si no existiesen candidatos/as para cubrir la ausencia de un puesto de trabajo, se realizará una convocatoria extraordinaria con publicidad regulada por esta bolsa temporal.

Los puestos de trabajo relacionados con subvenciones se atenderán a las condiciones de las bases que regulan dichas subvenciones para la cobertura de dichos puestos de trabajo temporales.

### **DISPONIBILIDADES EN LA BOLSA**

La situación de la persona candidata en referencia a la disponibilidad podrán ser:

 DISPONIBLE. - Se encuentra en situación de poder ser llamado para un contrato de trabajo según la selección realizada por el aspirante. Las modificaciones que realice para la disponibilidad entrarán en vigor en 30 días.

En los casos de permisos tales como maternidad o paternidad, se les asignará un contrato virutal por duración igual a la de la oferta de contratación.

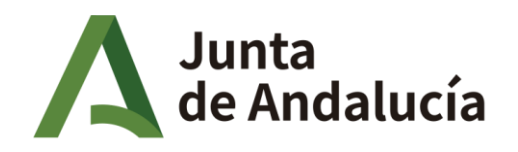

Fundación Pública Andaluza para la Integración Social de Personas con **Enfermedad Mental. FAISEM** 

- EN TRAMITE. No ha comenzado todavía el contrato aceptado.
- NO DISPONIBLE TEMPORALMENTE. El candidato/a ha solicitado la baja temporal en la bolsa. Dicho movimiento entra en vigor 24 horas después de solicitarlo.
- OCUPADO. -Se encuentra contratado y desempeñando las funciones.
- PENALIZADO. Se encuentra en suspensión temporal por los motivos que se explican en el apartado de penalizaciones.

### **PENALIZACIONES**

El candidato o candidata será afectado en todos los centros o áreas en los que se haya inscrito para optar a un puesto de trabajo si incurre en una penalización.

Mantendrán su puntuación, pero no serán llamados durante el periodo que se establezca en dicha penalización.

- **1.** Supondrá la penalización de suspensión enla bolsa si el trabajador no supera el periodo de prueba para la misma categoríay durante la vigencia de ella.
- **2.** Supondrá la penalización de 1 mes rechazar un contrato. (excepto casos de suspensión provisional).
- **3.** Supondrá la penalización de 2 meses si el candidato aceptase un contrato, y sin justificación no se presentase en plazo o no se incorporase al puesto obrecido.
- **4.** Supondrá la penalización de 6 dias la no contestación al teléfono en las llamadas mencionadas en los puntos anteriores.

### **PRESENTAR UNA JUSTIFICACIÓN**

Si usted ha sido penalizado y la penalización es justificable se mostrará la p e n a l i z a c i ó n en la pestaña de "JUSTIFICACIONES".

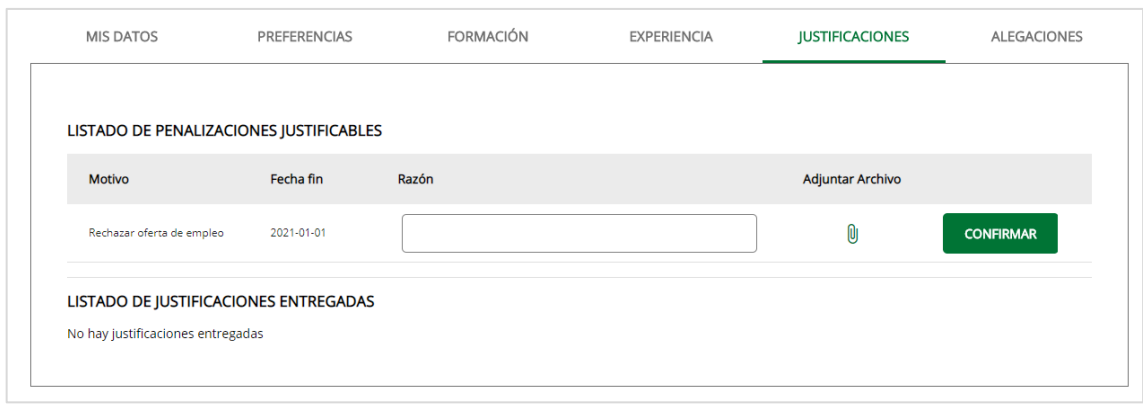

*Ilustración 30 - Pestaña de"JUSTIFICACIONES"*

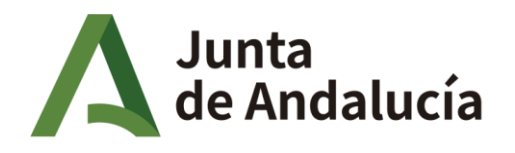

Consejería de Salud y Familias Fundación Pública Andaluza para la

Integración Social de Personas con **Enfermedad Mental. FAISEM** 

Para presentar la justificación tendrá que rellenar la razón de ésta y adjuntar un documento que lo justifique.

Tras esto se deberá pulsar el botón "CONFIRMAR" correspondiente a la penalización, y ésta será presentada.

Las justificaciones en proceso de validación y se mostrarán en el apartado "LISTADO DE JUSTIFICACIONES ENTREGADAS".

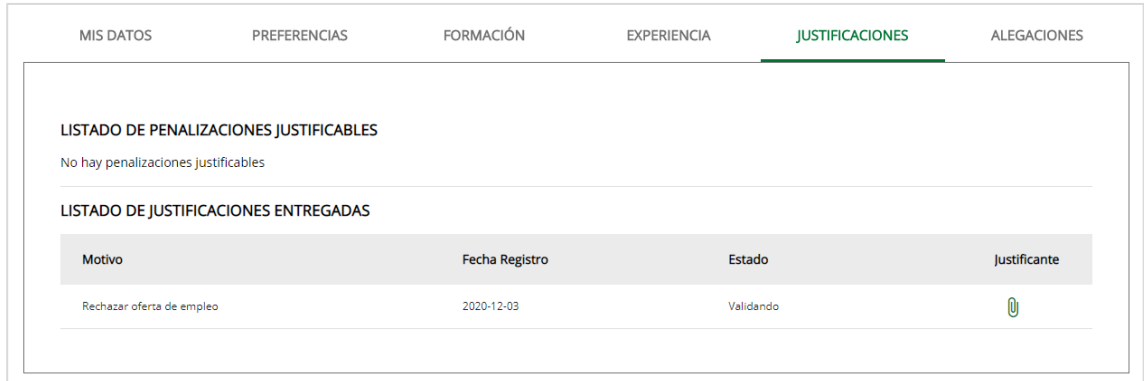

*Ilustración 31 - Pestaña de "JUSTIFICACIONES" con una Justificación entregada*

### **PRESENTAR UNAALEGACIÓN**

Si se desea presentar una alegación, se debe acceder a la pestaña "ALEGACIONES" y, dentro de la misma, a la opción "DAR DE ALTA UNAALEGACIÓN".

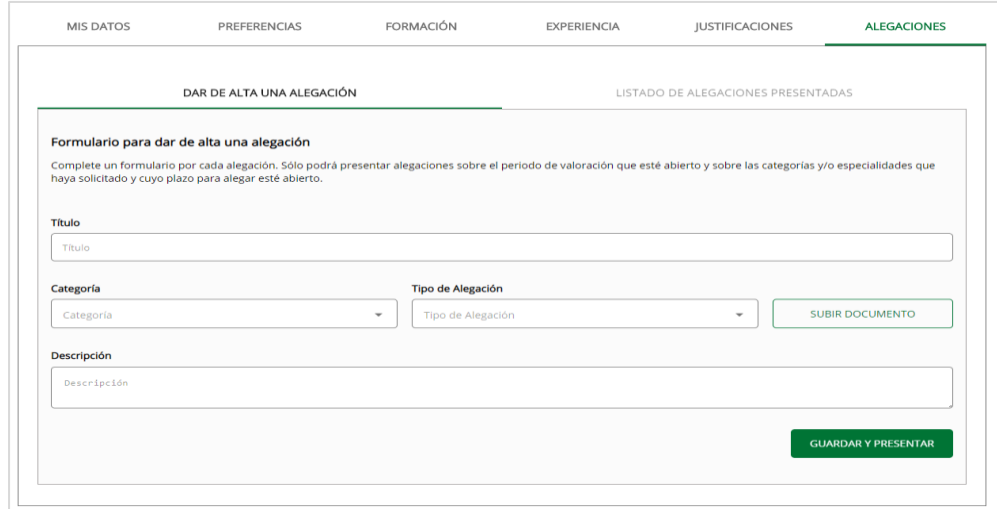

*Ilustración 32 - Pestaña de"ALEGACIONES"*

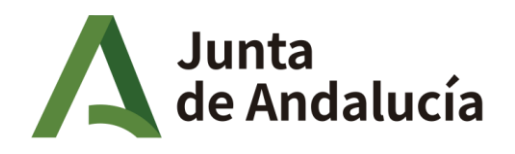

Fundación Pública Andaluza para la Integración Social de Personas con **Enfermedad Mental. FAISEM** 

Una vez en esta Subpestaña se debe rellenar el formulario con los datos de la alegación a presentar. Una vez finalizado, es necesario pulsar el botón "GUARDAR YPRESENTAR". Las alegaciones presentadas y su estado se mostrarán en la opción "LISTADO DE ALEGACIONES PRESENTADAS".

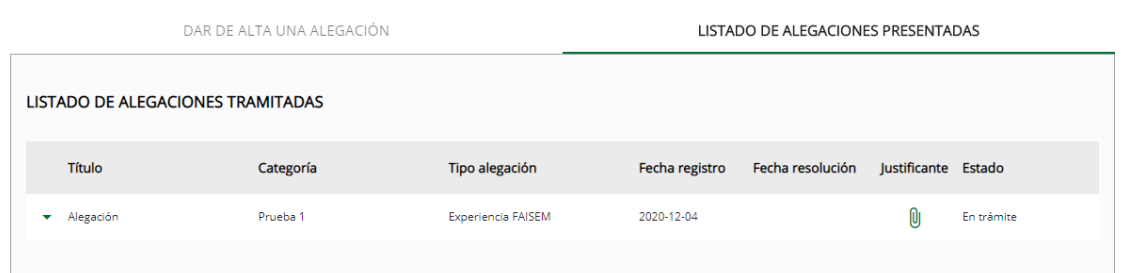

*Ilustración 33 - Subpestaña de "LISTADO DE ALEGACIONES PRESENTADAS"*

Podemos ver más datos de una alegación pulsando sobreella.

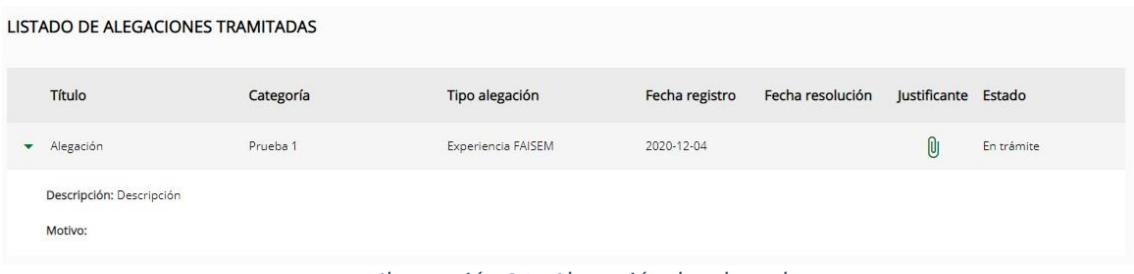

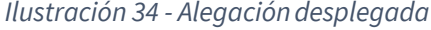

# **CAUSAS DE EXCLUSION DEFINITIVA**

Pueden darse diferentes causas de exclusión:

- 1. A petición propia.
- 2. Por despido disciplinario procedente.
- 3. Si la persona candidata fuese por 2 veces reincidente en la no aceptación de un contrato, y no presentase en plazo la justificación o no presentarse al puesto ofrecido.
- 4. Renunciar a 3 contratos una vez iniciados a excepción de mejoras de empleo ofertados por la empresa.

#### **DARSE DE BAJA EN LA BOLSA**

La acción de darse de baja en la bolsa es irreversible y solo debe hacerse si no se pretende volver a presentarse en la bolsa. Si necesita no estar disponible durante un periodo indefinido puede ponerse como no disponible en sus centros interesados [\(ACTUALIZAR MIS CENTROS](#page-47-1) INTERESADOS). Para darse de baja en la bolsa simplemente tiene que irse a la pestaña "MIS DATOS" y en la parte inferior de la misma pulsar el botón "DARME DE BAJA EN LABOLSA".

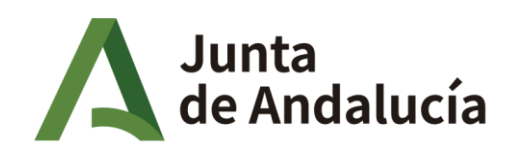

Fundación Pública Andaluza para la Integración Social de Personas con **Enfermedad Mental. FAISEM** 

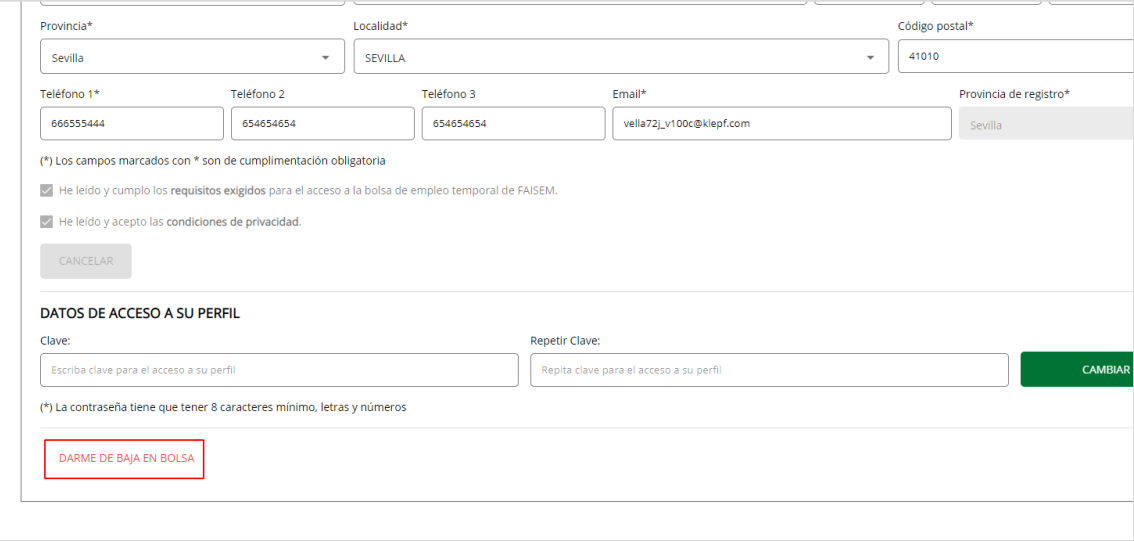

*Ilustración 35 - Pestaña de "PREFERENCIAS" con botón de "DARME DE BAJA EN BOLSA"*

Una vez pulsado el botón tendrá que esperar unos segundos para prevenir que no se realiza la acción por equivocación y, tras esto, el botón para darse de baja se activará para que lo pulse.

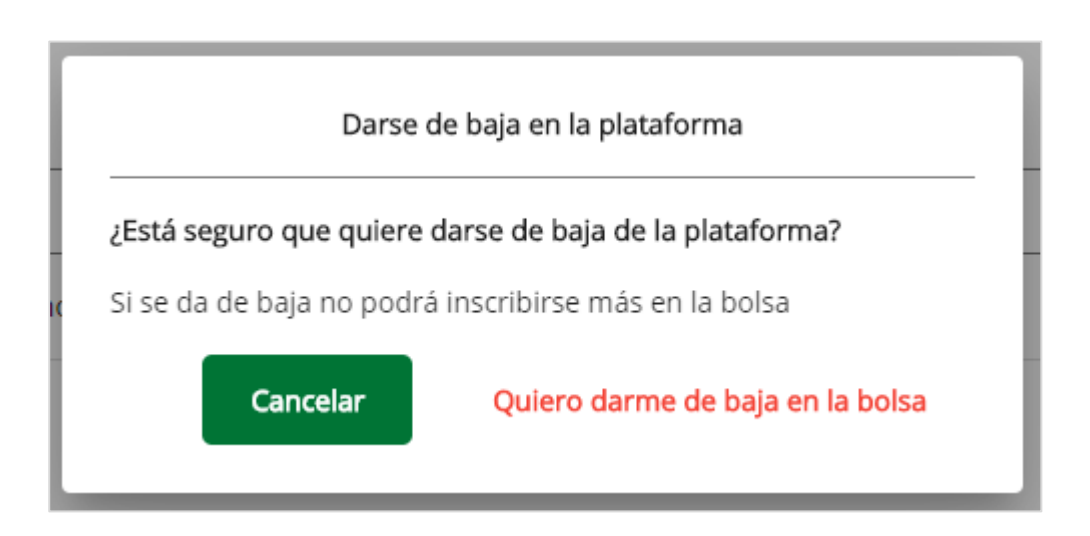

<span id="page-47-1"></span><span id="page-47-0"></span>*Ilustración 36 - Modo de Darse de Baja*